# egistrelo

# MANUAL DE USUARIO PLAGUICIDAS

*Inscripción*

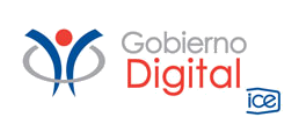

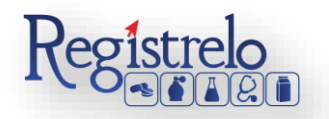

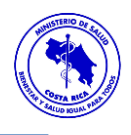

# Índice

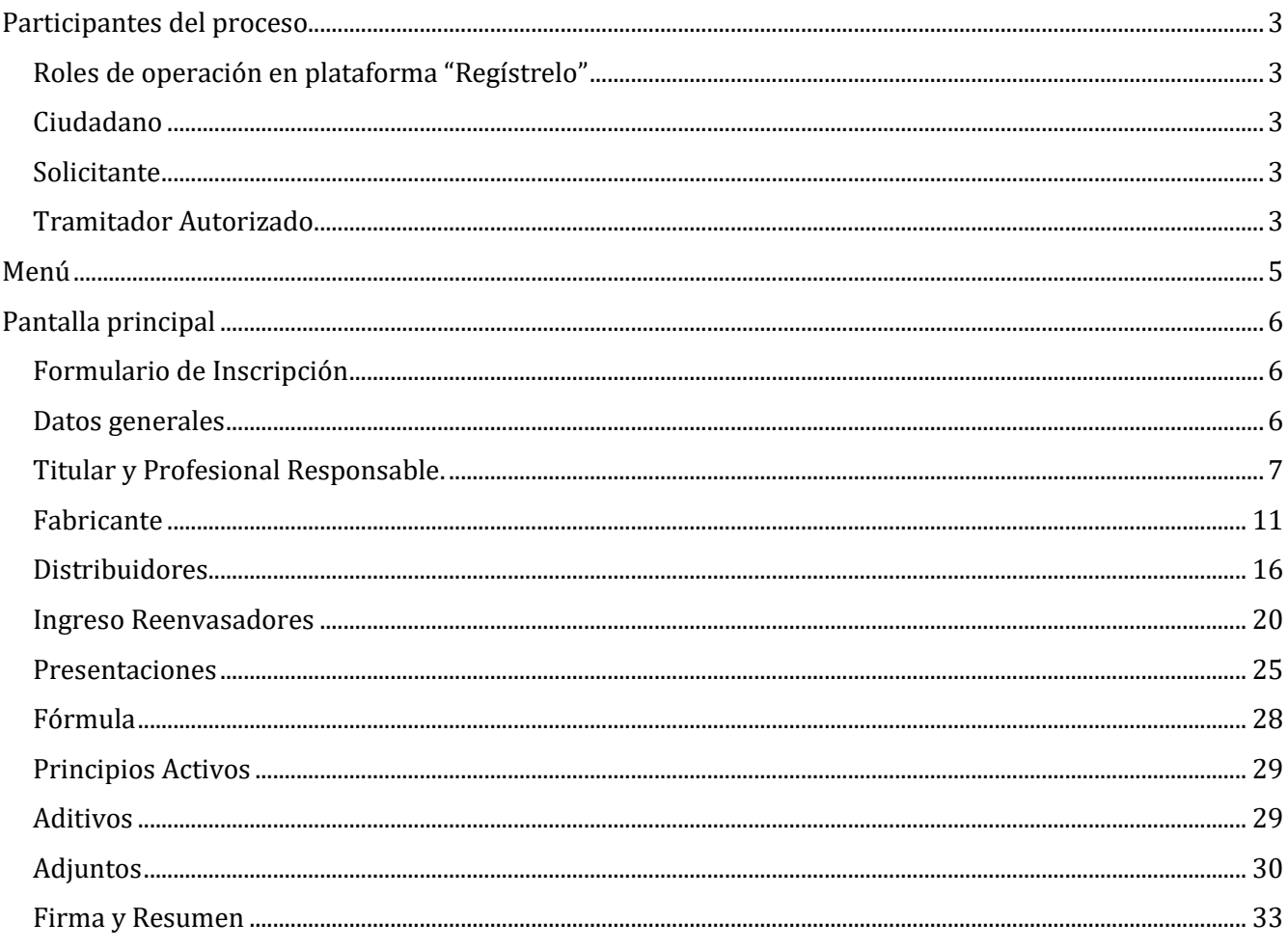

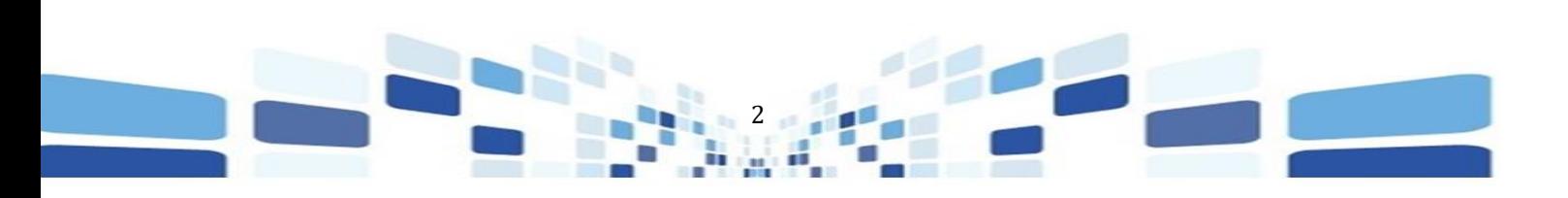

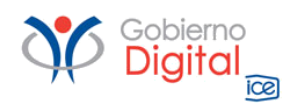

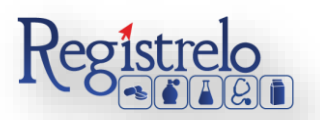

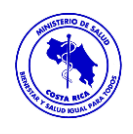

## **Participantes del Proceso**

#### <span id="page-2-1"></span><span id="page-2-0"></span>**Roles de operación en plataforma "Regístrelo"**

Todo usuario que utilice la plataforma debe registrarse como usuario para realizar cualquier trámite, el usuario deberá contar firma digital. Los roles disponibles en la plataforma Regístrelo son los siguientes:

#### <span id="page-2-2"></span>**Ciudadano**

Este rol permite a los ciudadanos costarricenses o extranjeros residentes registrase como usuarios de la plataforma o simplemente realizar consultas de los tramites incluidos en la plataforma.

#### <span id="page-2-3"></span>**Solicitante**

Es la persona física o jurídica que comercializa artículos que requieren registro sanitario. Pueden realizar los procesos de registro sanitario y delegar permisos a Tramitadores Autorizados para realizar los procesos en su nombre. El Solicitante debe de ser una persona física o jurídica nacional, no puede ser extranjera. Para el caso de empresas jurídicas el representante legal tiene la potestad de registrar la empresa y autorizar tramitadores. El registro de personas jurídicas requiere previo a realizar el trámite de solicitud el pago de la certificación jurídica emitida electrónica por el Registro Nacional cuyo objetivo es la validación de la potestad del representante legal. En el caso de solicitantes que sean personas físicas, la persona puede realizar el registro sin necesidad de la presentación de la certificación de la personería jurídica. De igual manera puede autorizar los tramitadores que desee.

#### <span id="page-2-4"></span>**Tramitador Autorizado**

Es la persona física o jurídica autorizada para realizar los servicios de registro sanitario en nombre del solicitante. Un Tramitador Autorizado puede estar autorizado por uno o más solicitantes. Para el caso en el que el Tramitador Autorizado es una persona jurídica (empresas que se dedican a realizar registros), el representante legal puede autorizar a su vez, personas físicas para realizar los procesos de registro sanitario. Para ilustrar este escenario un solicitante A, autoriza a la empresa B para realizar procesos de registro sanitario; la empresa B ingresa al 4 sistema y autoriza a las personas físicas que pueden realizar los registros sanitarios del solicitante A.

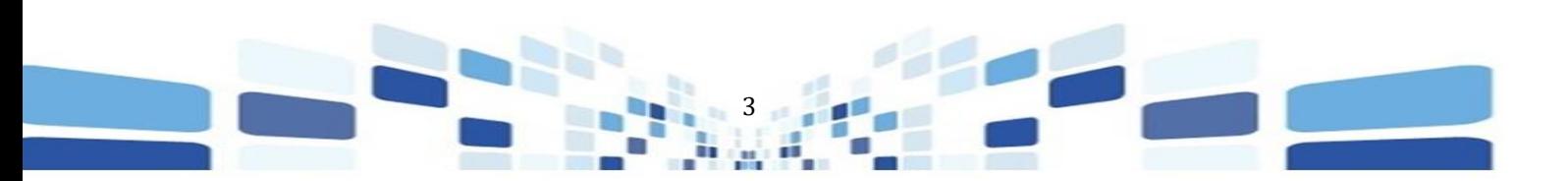

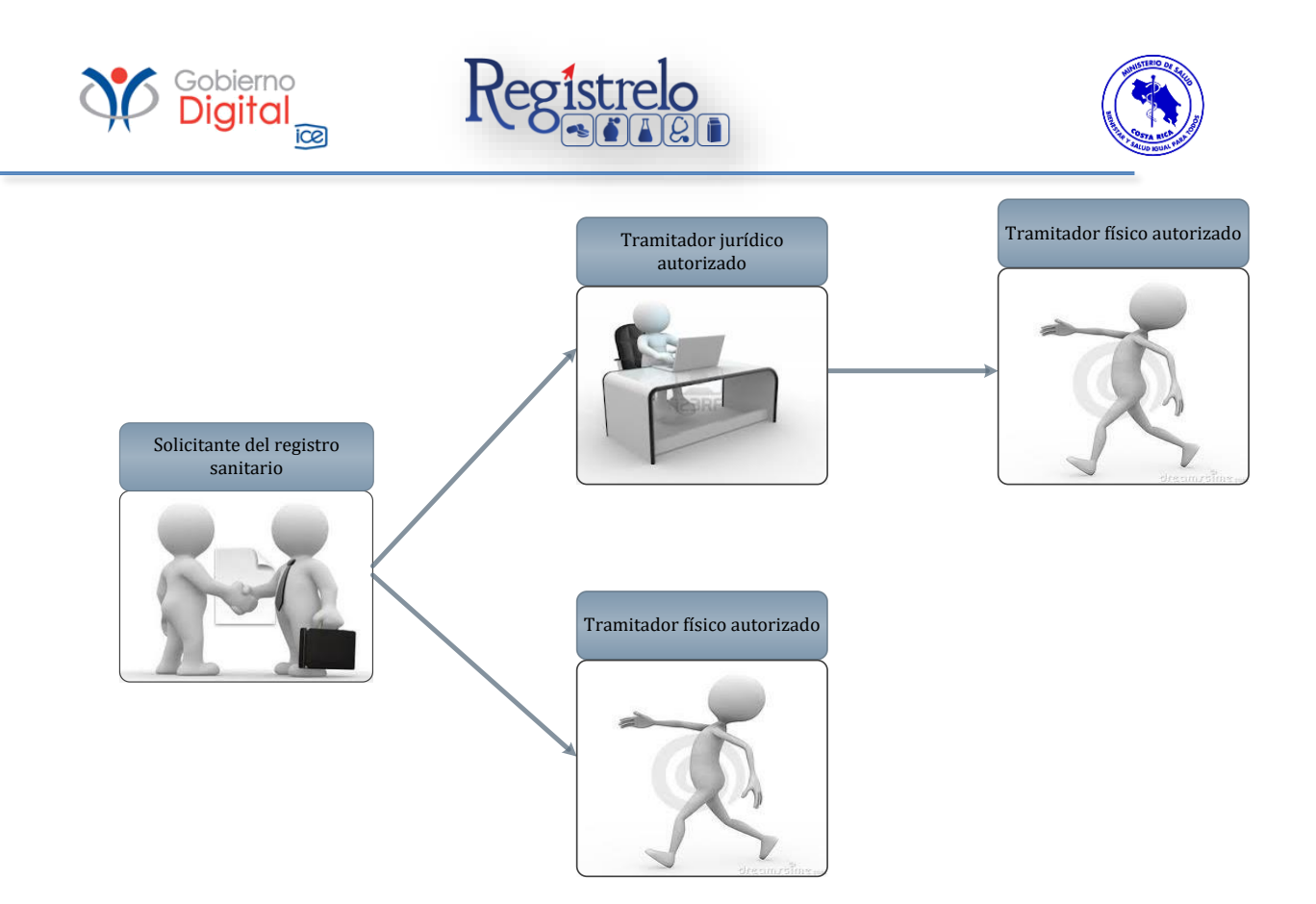

Todo trámite realizado por un Tramitador Autorizado y el avance del mismo, enviará notificaciones al correo electrónico tanto del Solicitante, como del Tramitador.

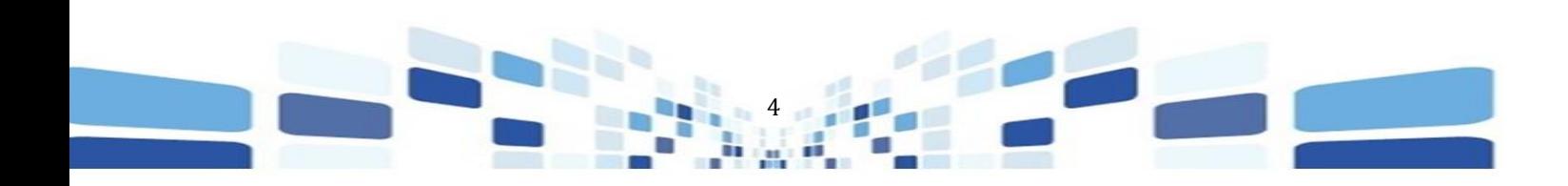

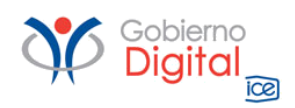

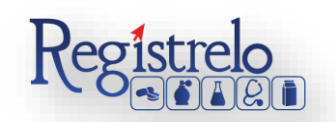

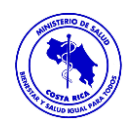

## **Inscripción**

#### <span id="page-4-0"></span>**Menú**

En la pantalla principal aparecerá un menú a la izquierda que contiene las diferentes opciones para realizar un trámite. En el caso de Plaguicidas las opciones a elegir son:

- $\checkmark$  Inscripción.
- $\checkmark$  Cambios post-registro.
- $\checkmark$  Renovación.
- $\checkmark$  Reconocimiento.
- $\checkmark$  Cambios post-registro de reconocimiento.
- $\checkmark$  Renovación de reconocimiento

Estas opciones se muestran al oprimir en el signo "+" al lado de Plaguicidas, mostrándose de la siguiente manera:

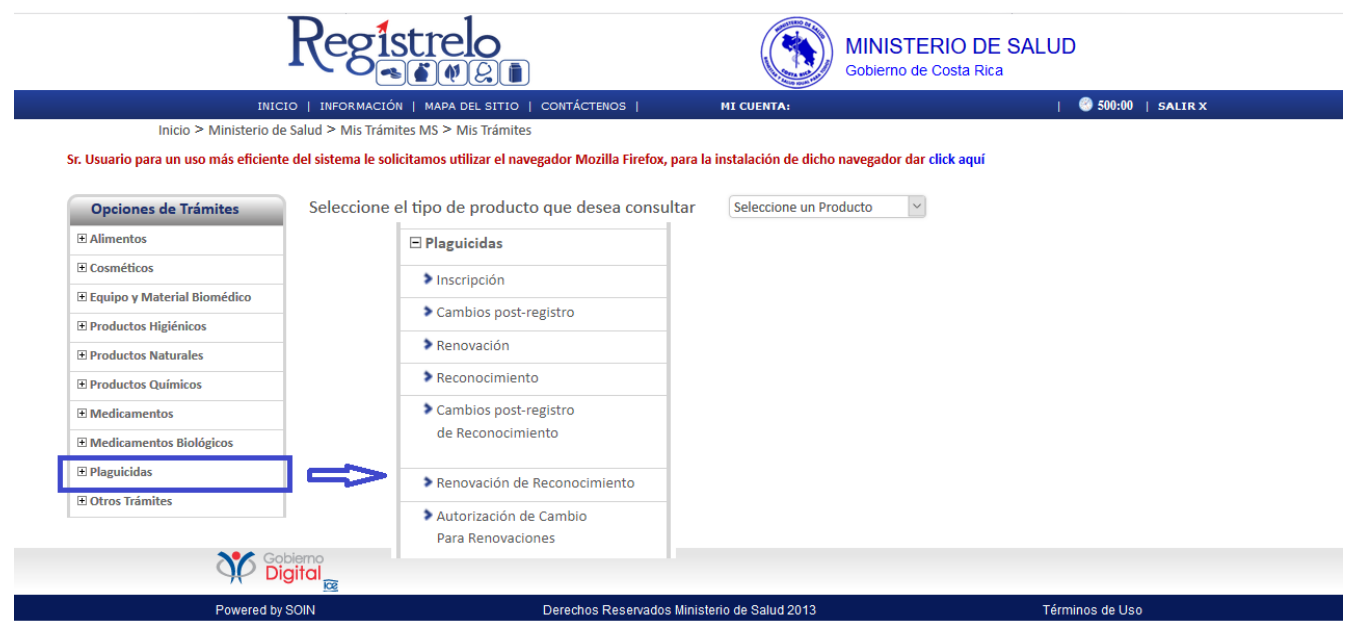

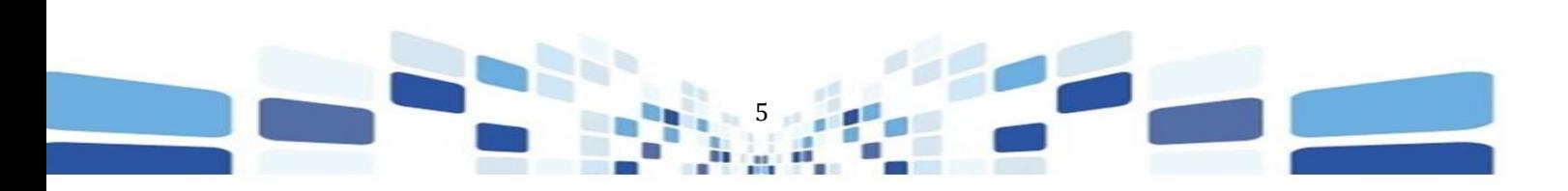

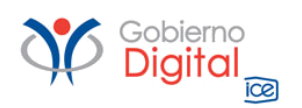

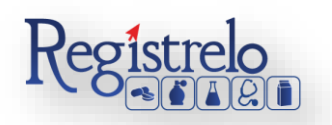

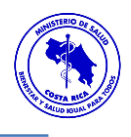

#### <span id="page-5-0"></span>**Pantalla principal**

En la pantalla principal se encuentra un listado de los trámites que ha realizado el usuario. En esta pantalla se puede ver el estado, el resumen y varias opciones que dependen del estado del trámite, se van a visualizar, como por ejemplo la opción de eliminación y detalle de la prevención.

En caso de ser necesario, se pueden realizar búsquedas de un trámite específico, cada una de las columnas mencionadas que funciona como filtro.

En la lupa se puede visualizar el tracking del trámite, es decir, todos los movimientos por los que ha pasado el trámite en particular.

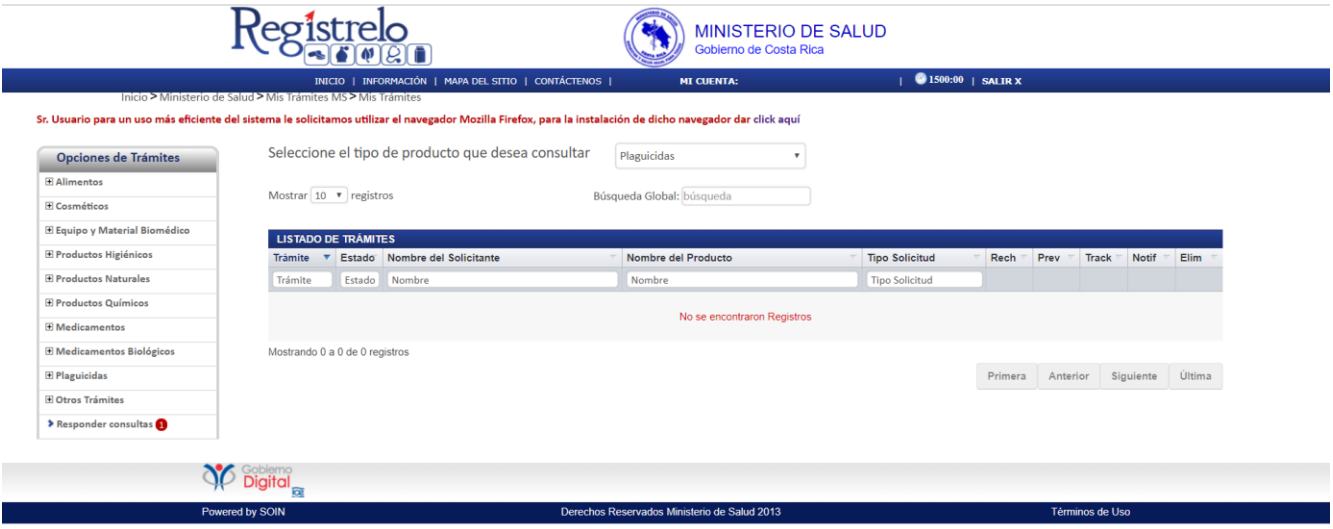

#### <span id="page-5-1"></span>**Formulario de Inscripción**

Para registrar un plaguicida es necesario ingresar los datos solicitados en el formulario de inscripción de plaguicidas. Este formulario está dividido en varios apartados que se muestran a continuación. Para cada uno de los formularios definidos, en caso de no ingresar la información obligatoria se le mostrará un cuadro con la información faltante, de no ser ingresada la información no podrá continuar con la siguiente parte del trámite.

#### <span id="page-5-2"></span>**Datos generales**

En esta pantalla se captura la información general del plaguicida que se desea registrar.

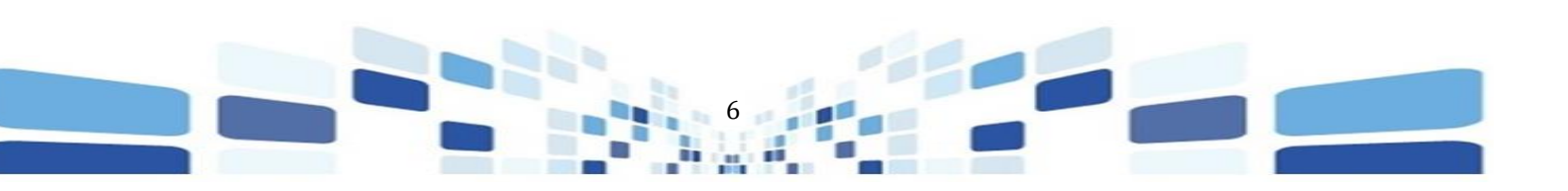

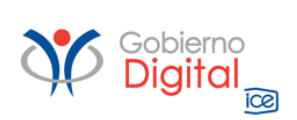

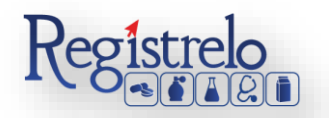

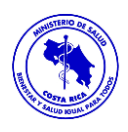

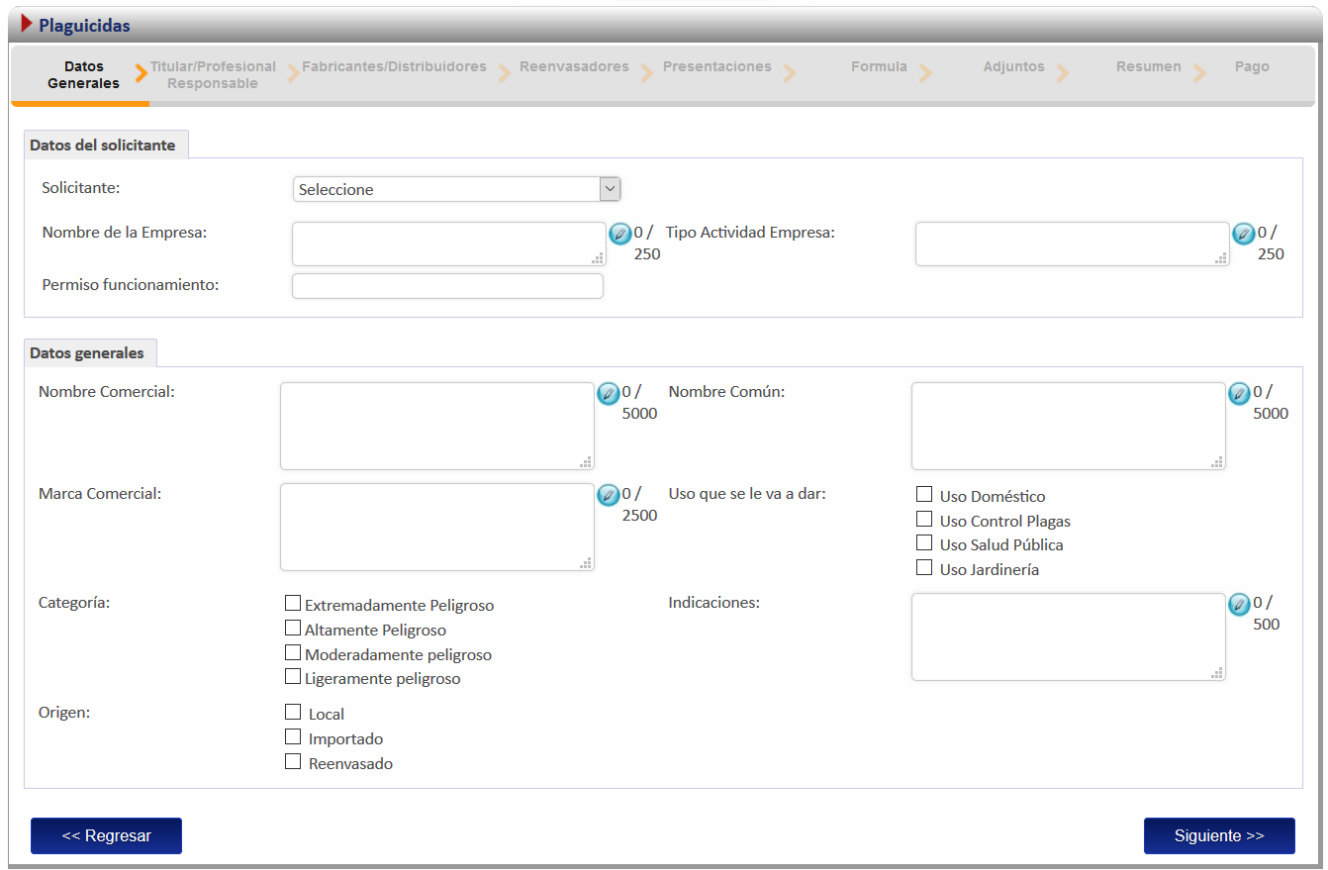

Una vez ingresada la información se presiona el botón siguiente para continuar.

#### <span id="page-6-0"></span>**Titular y Profesional Responsable.**

En esta pantalla se debe seleccionar el titular y el profesional responsable correspondiente.

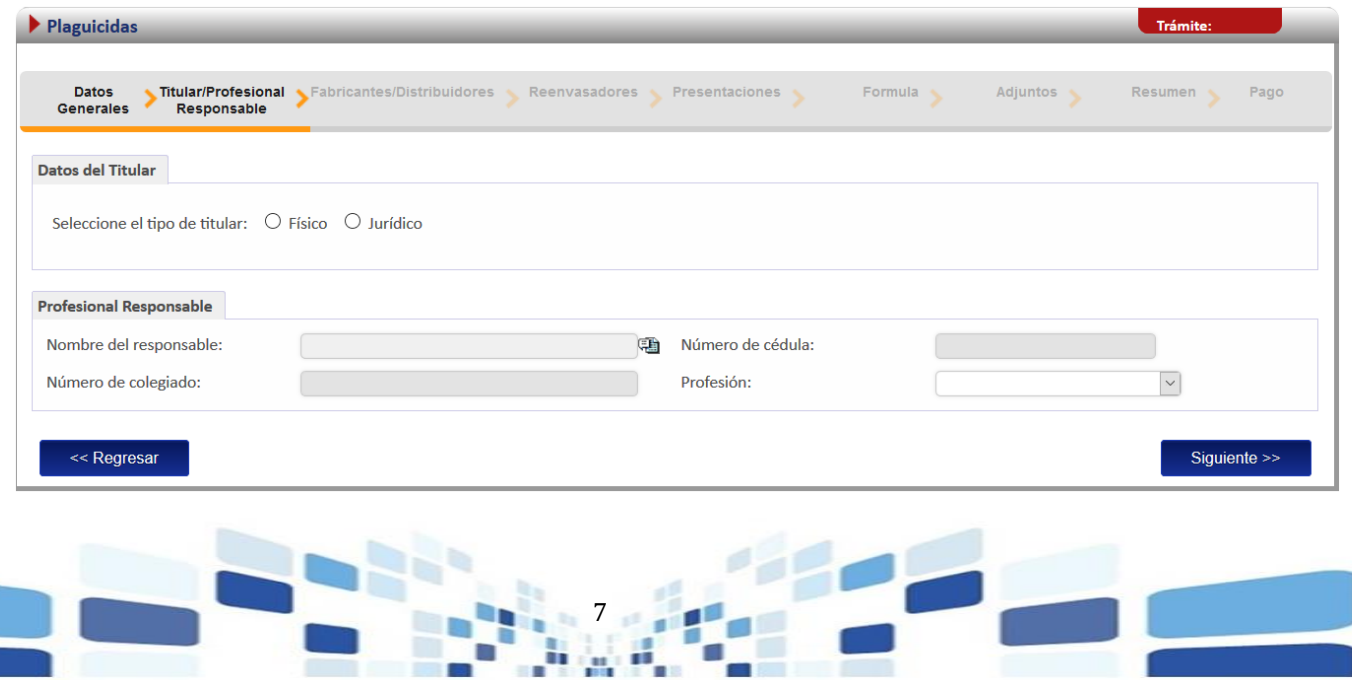

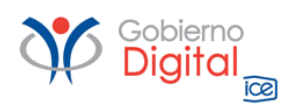

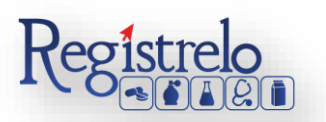

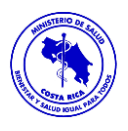

El primer paso es indicar qué tipo de Titular corresponde, si es Físico o Jurídico, selecciona la opción según corresponda.

La sección de Profesional responsable es obligatoria, oprimiendo sobre el ícono **se e**s mostrará la lista, una vez seleccionado el profesional responsable se debe seleccionar la profesión.

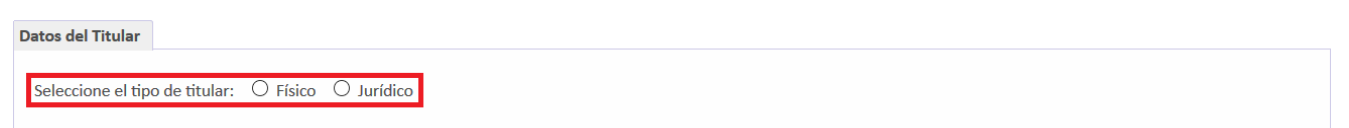

Los datos del Titular, ya sea Físico o Jurídico, se debe de buscar en la lista que habilita el sistema, una vez seleccionada la opción correspondiente.

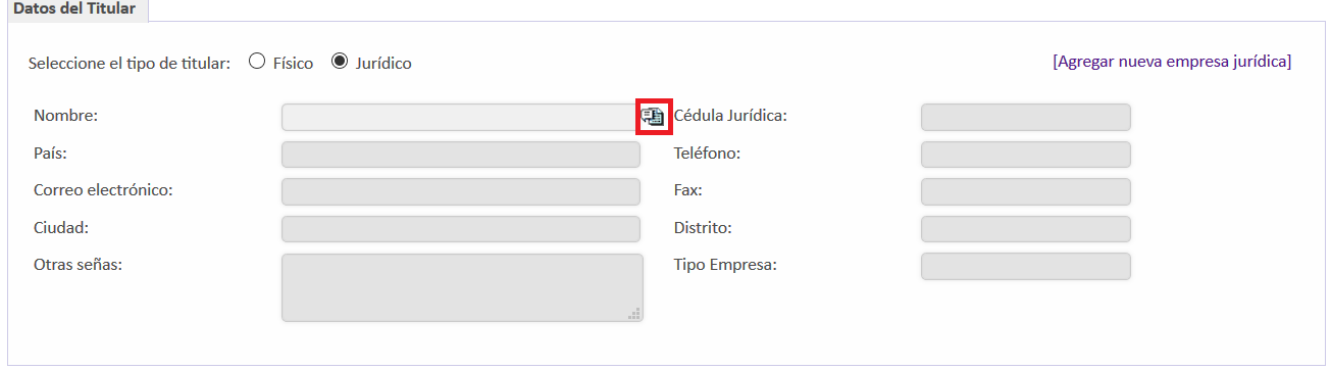

Al oprimir en la lista, el sistema estará mostrando el detalle de las personas físicas o jurídicas, (dependiendo de la opción que hayan seleccionado), que se encuentren registradas, se busca la información correspondiente y se oprime sobre los datos.

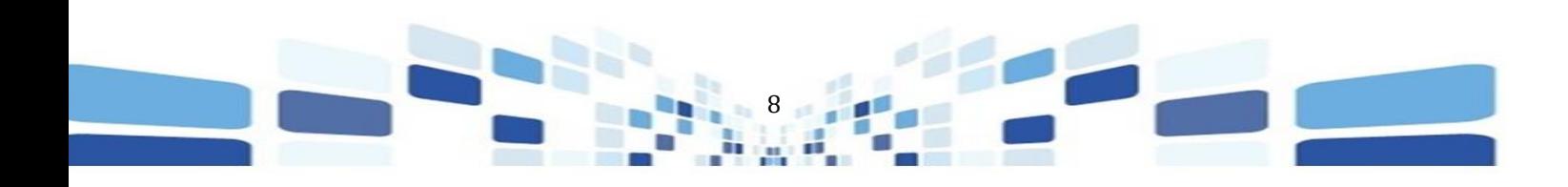

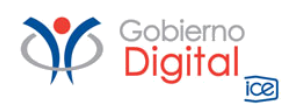

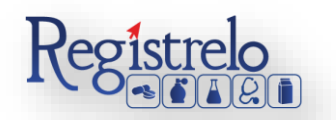

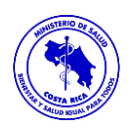

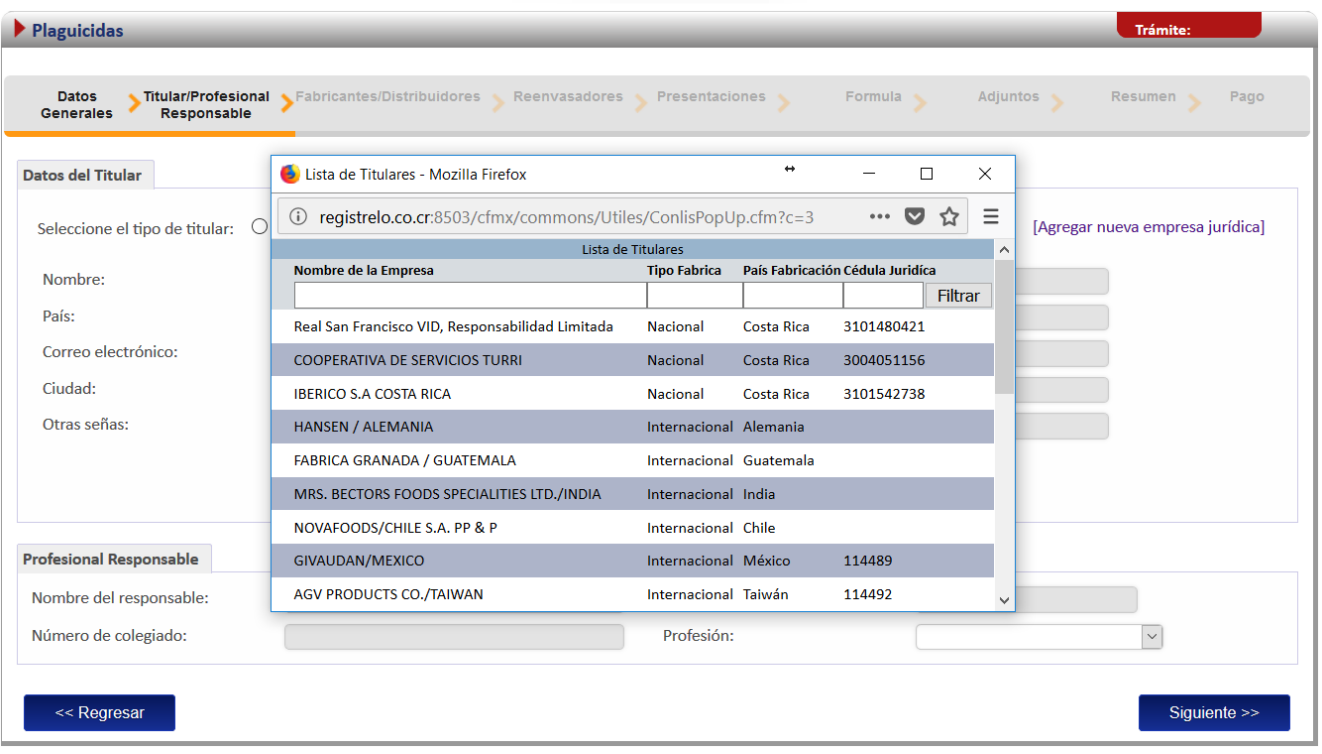

En caso de que los datos que vaya a ingresar no se encuentren en la lista, puede proceder a registrar ya sea a la persona física o jurídica en el sistema. El sistema tiene habilitada la opción de registrar a nuevos datos, "Agregar nueva empresa".

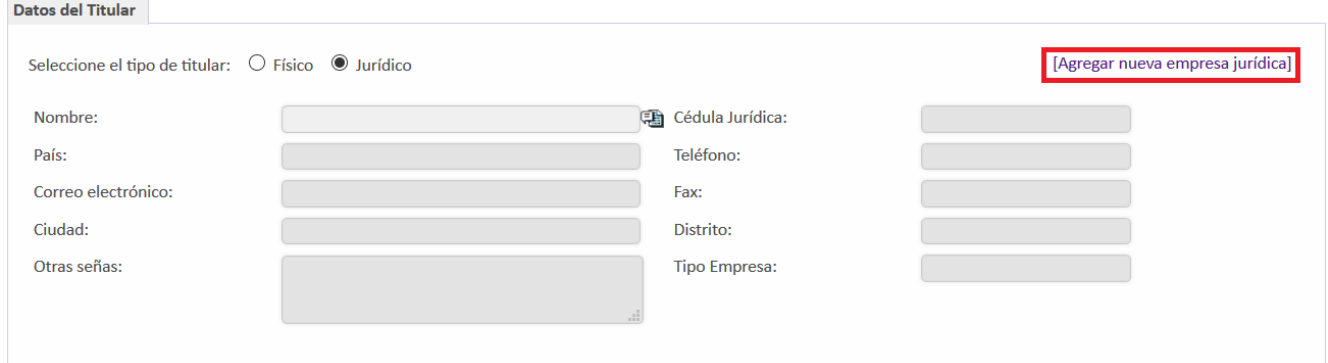

Al oprimir en esta opción, el sistema habilita una nueva pestaña con el formulario que se debe de completar para poder hacer el registro de la nueva persona física o jurídica. Todo lo que tiene "asterisco en rojo" es información obligatoria.

Una vez completada la información se oprime en la opción "Guardar", para que los datos de la persona física o jurídica se puedan localizar en el listado anteriormente descrito.

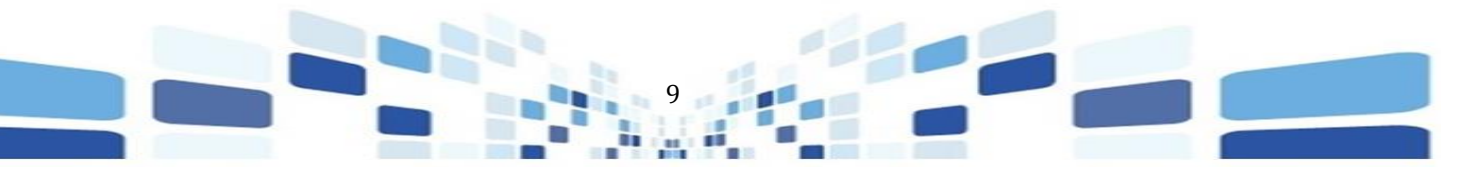

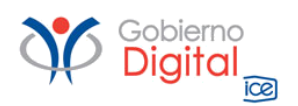

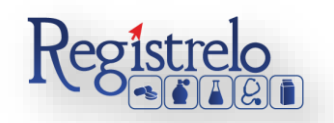

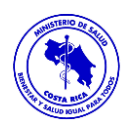

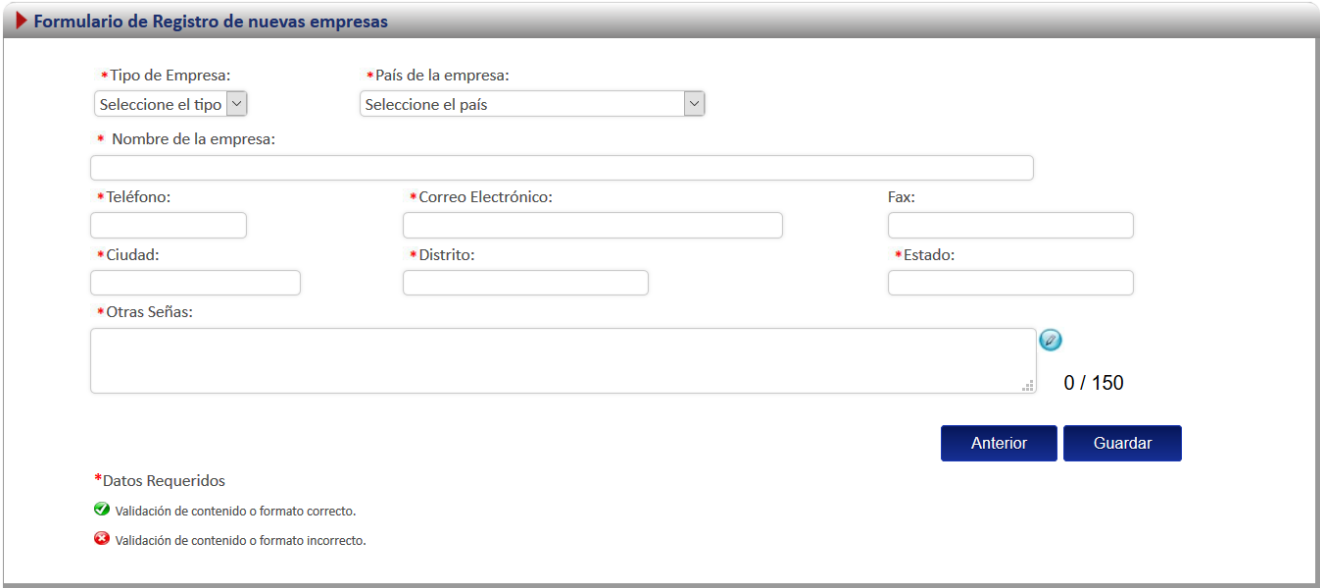

Una vez seleccionados los datos se estarán mostrando en el formulario del trámite.

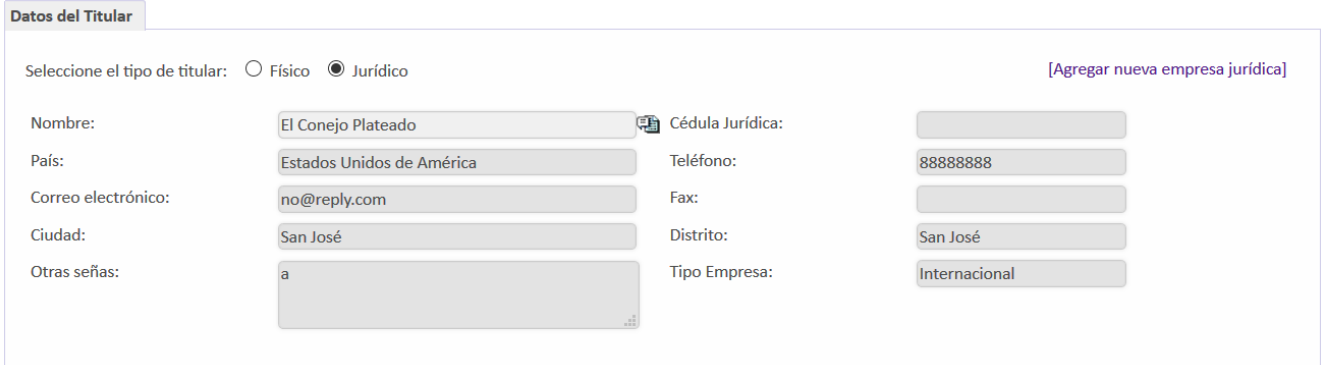

En el caso del apartado correspondiente al profesional responsable, debe de buscar el nombre en la lista que habilita el sistema y se selecciona a la persona que corresponda, seguidamente se debe seleccionar la profesión.

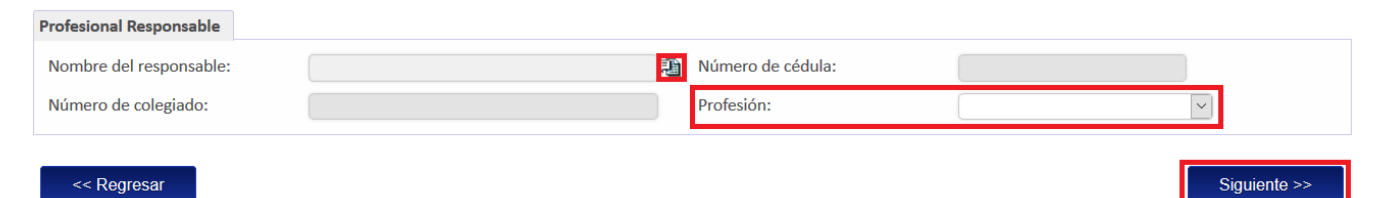

Al incluir toda la información respectiva se oprime sobre el botón "siguiente" para continuar con el formulario.

Ingreso Fabricantes y Distribuidores

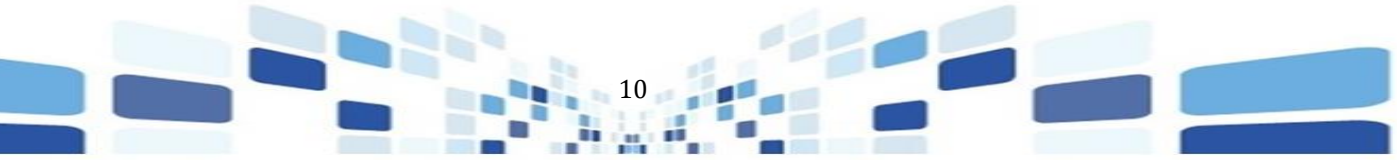

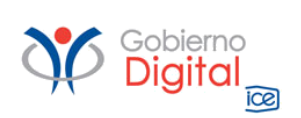

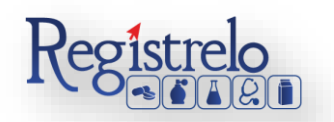

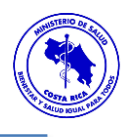

#### <span id="page-10-0"></span>**Fabricante**

En esta sección debe de ingresar los datos del Fabricante, podrá ingresar la cantidad de fabricantes que se requieran. El primer paso es indicar a qué tipo de fabricante corresponde, si es Físico o Jurídico, se selecciona la opción según corresponda.

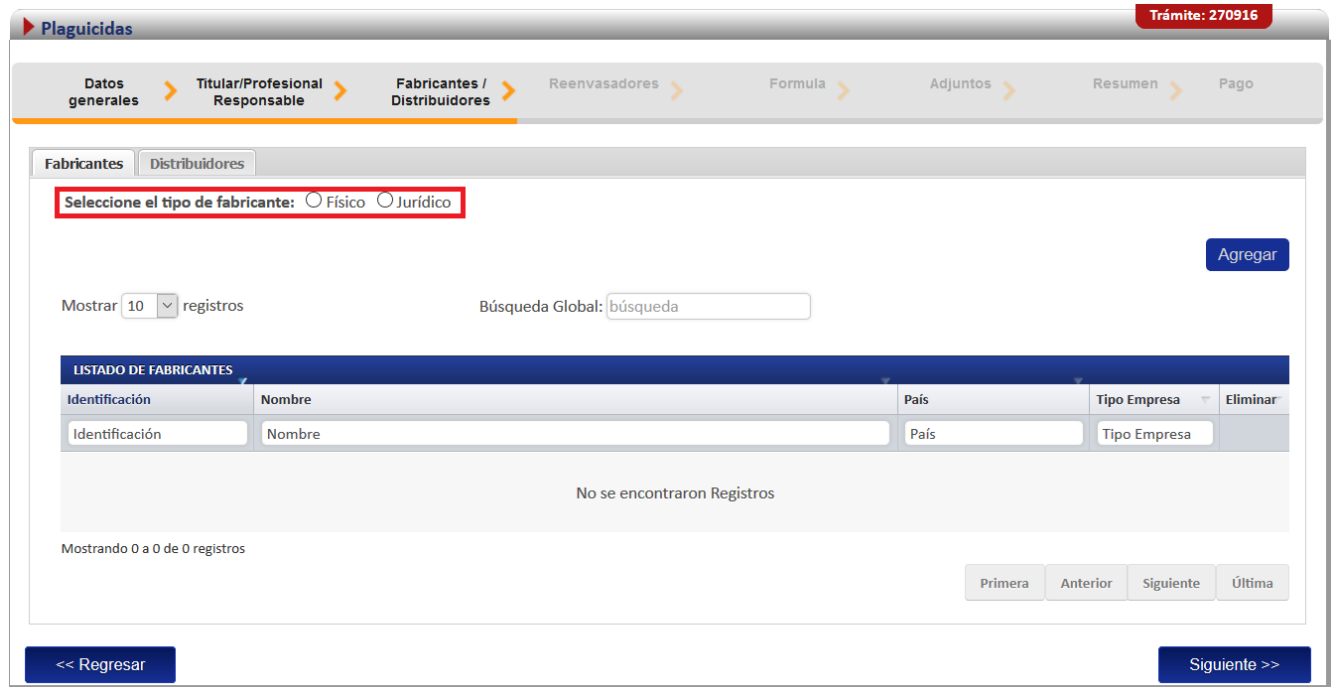

Los datos del Fabricante, ya sea Físico o Jurídico, se deben de buscar en la lista que habilita el sistema, una vez seleccionada la opción correspondiente.

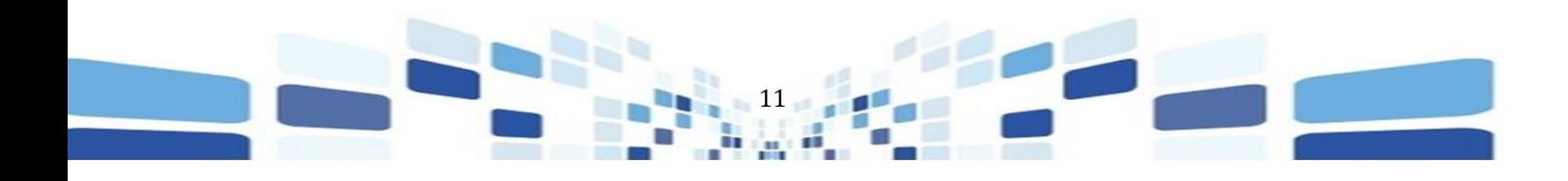

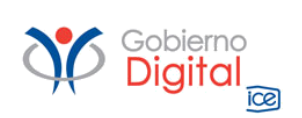

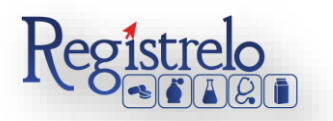

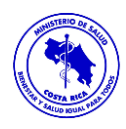

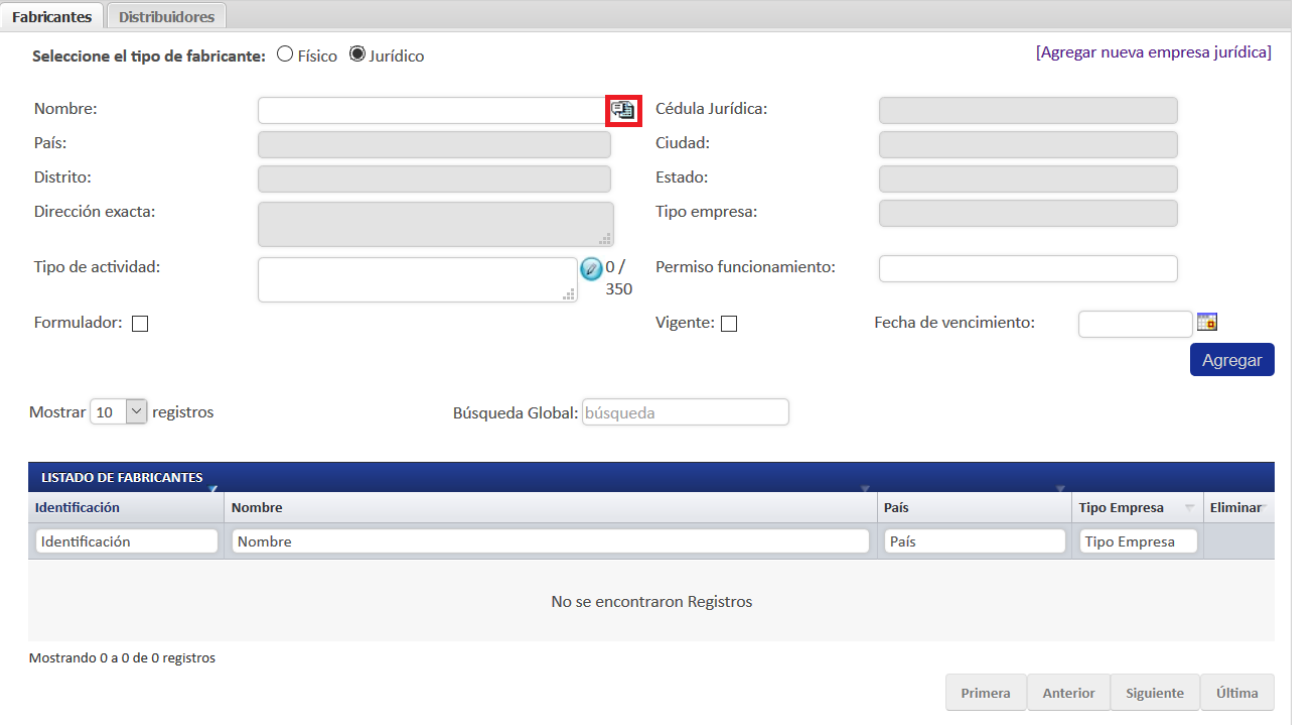

Al oprimir en la lista, el sistema estará mostrando el detalle de las personas físicas o jurídicas, (dependiendo de la opción que se haya seleccionado), que se encuentren registradas, se busca la opción correspondiente y oprime sobre los datos.

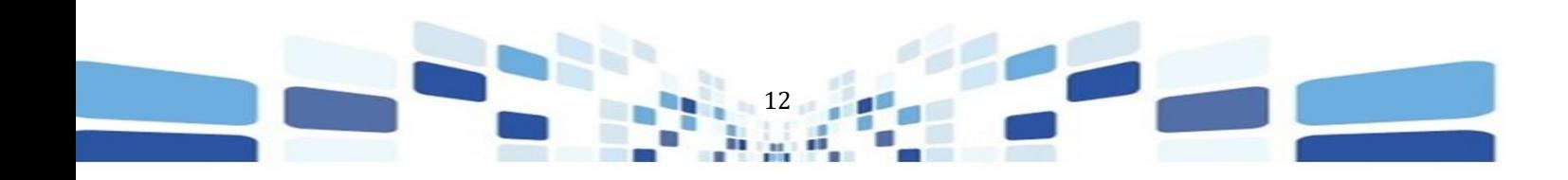

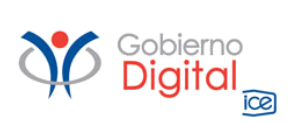

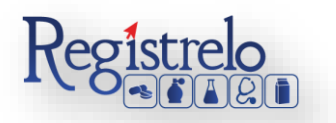

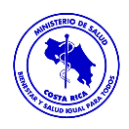

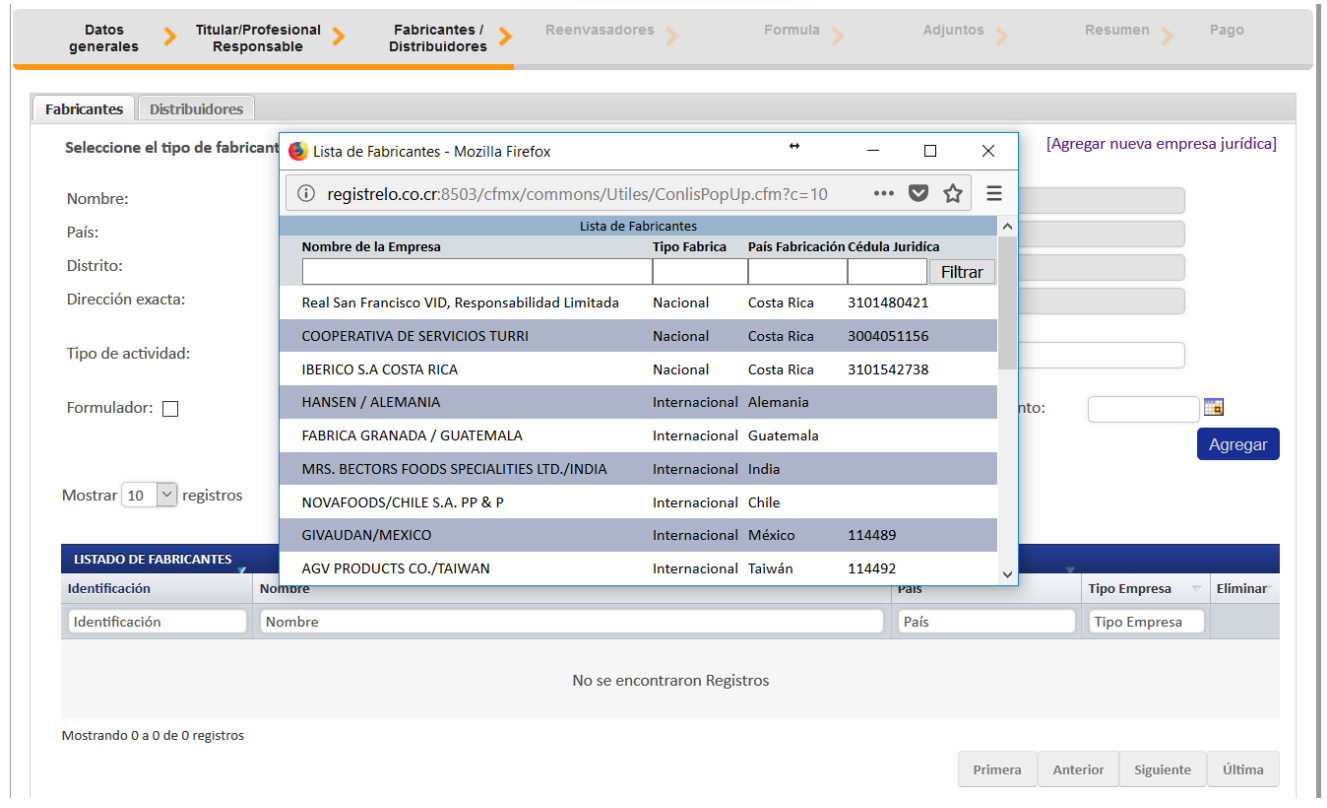

En caso de que los datos que vaya a ingresar no se encuentren en la lista, se procede a registrar ya sea a la persona física o jurídica en el sistema. El sistema tiene habilitada la opción de registrar nuevos datos, "Agregar nueva empresa".

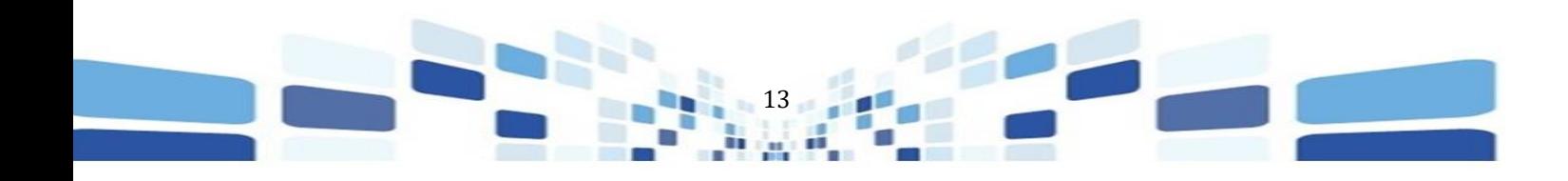

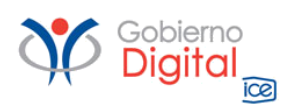

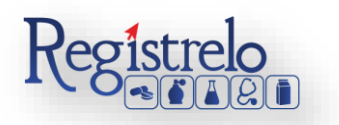

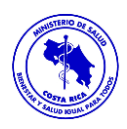

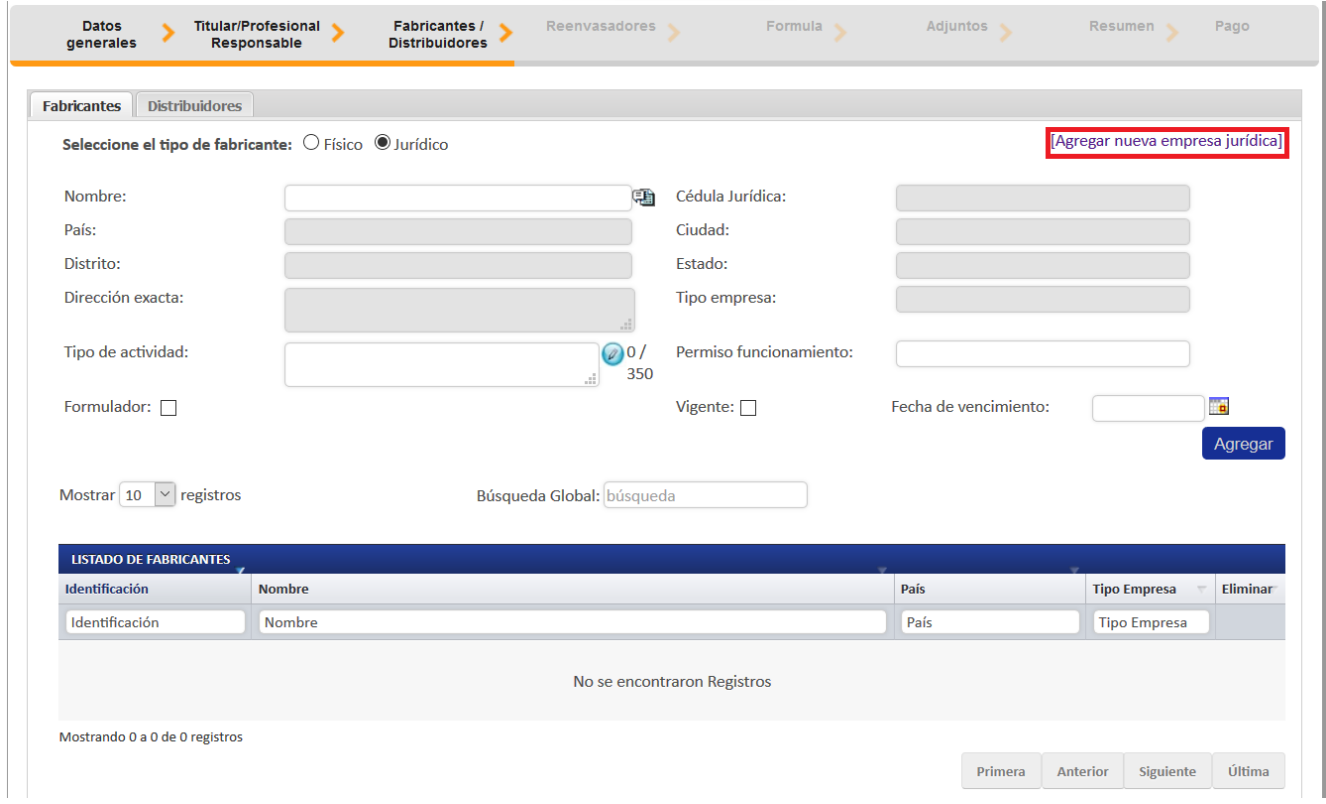

Al oprimir en esta opción, el sistema habilita una nueva pestaña con el formulario que se debe completar para poder hacer el registro de la nueva persona física o jurídica. Todo lo que tiene "asterisco en rojo" es información obligatoria.

Una vez que se completa la información se oprime en la opción "Guardar", para que los datos de la persona física o jurídica se puedan localizar en el listado anteriormente descrito.

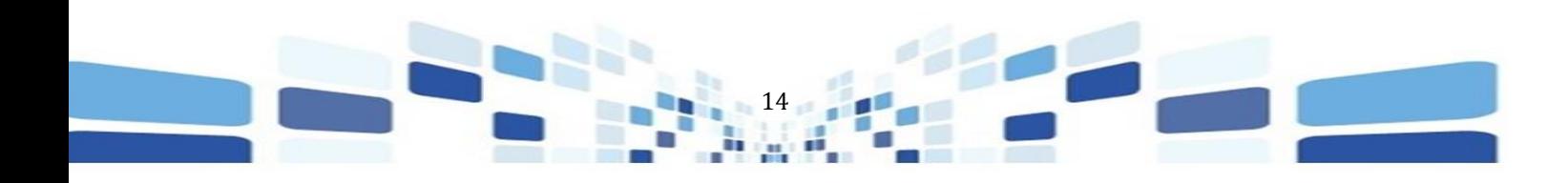

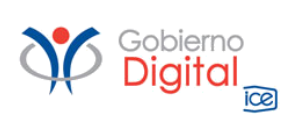

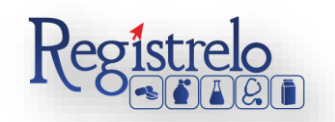

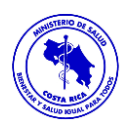

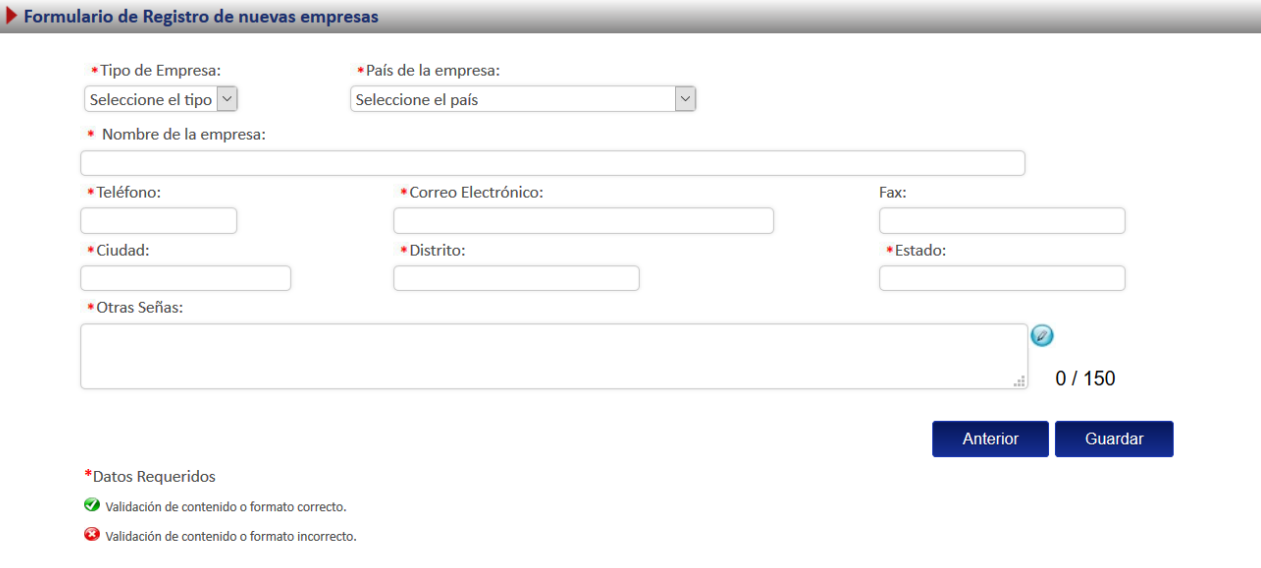

Seleccionados los datos de la persona física o jurídica, se oprime en el botón "Agregar".

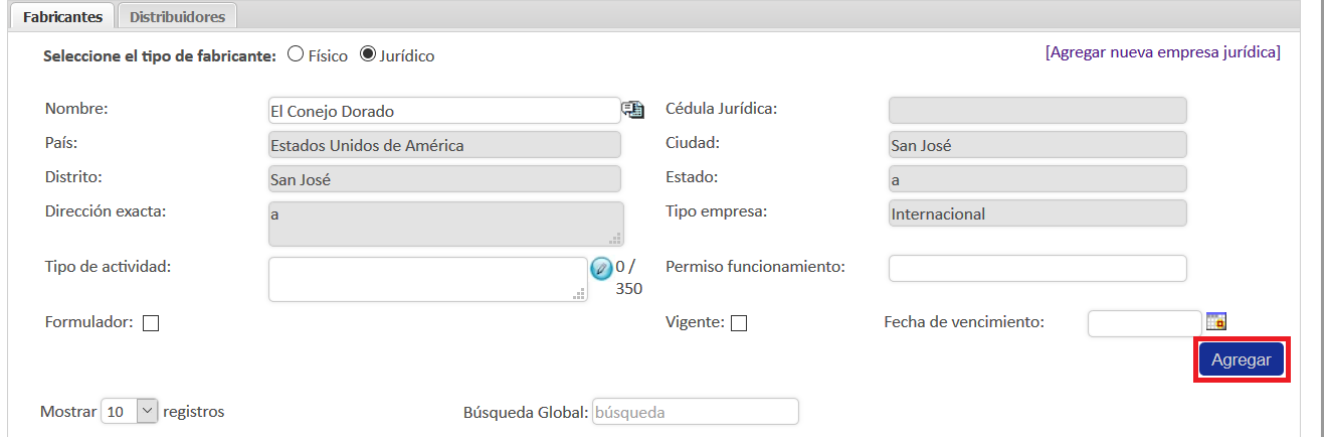

Los datos ingresados se podrán visualizar en el listado de fabricantes que se encuentra debajo de los campos, tal y como se muestra en la siguiente imagen.

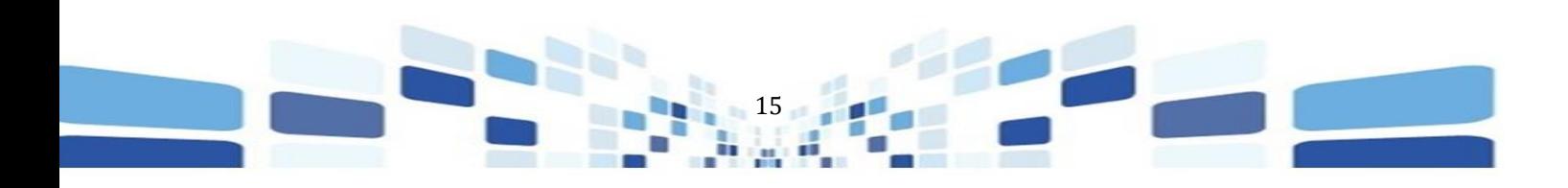

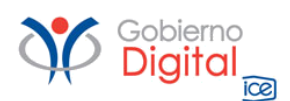

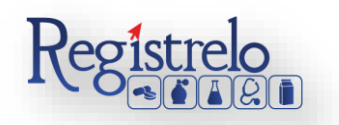

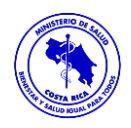

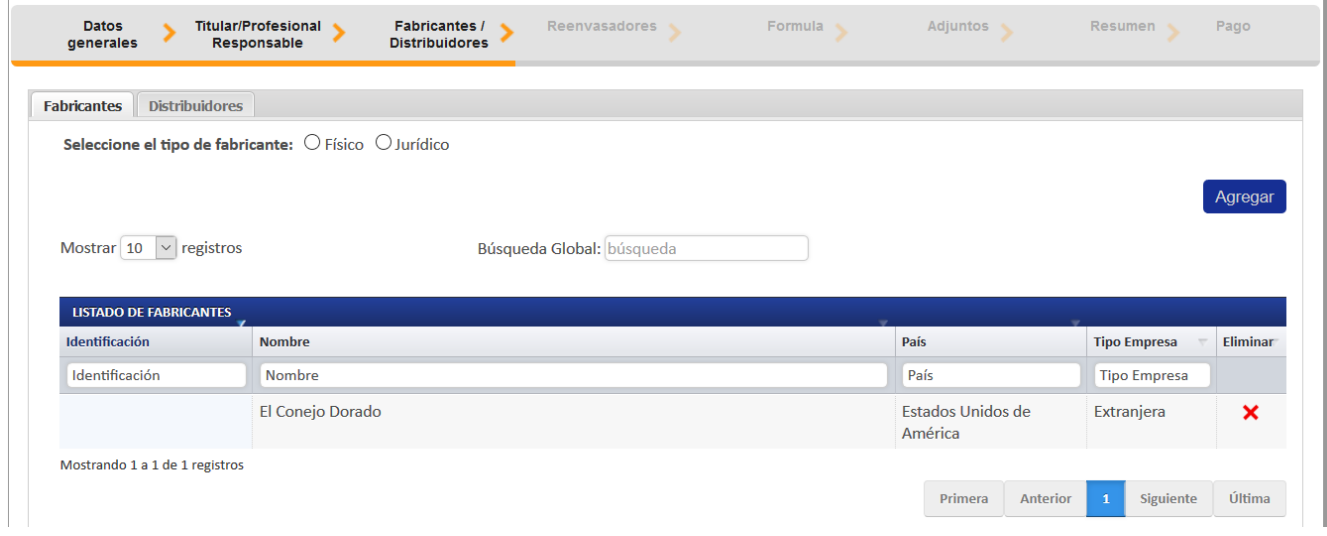

Si la información no es correcta, el sistema habilita la opción de eliminar el dato para ingresarlo nuevamente, se elimina oprimiendo en la equis "x" que se habilita al final de cada Fabricante que incluyan.

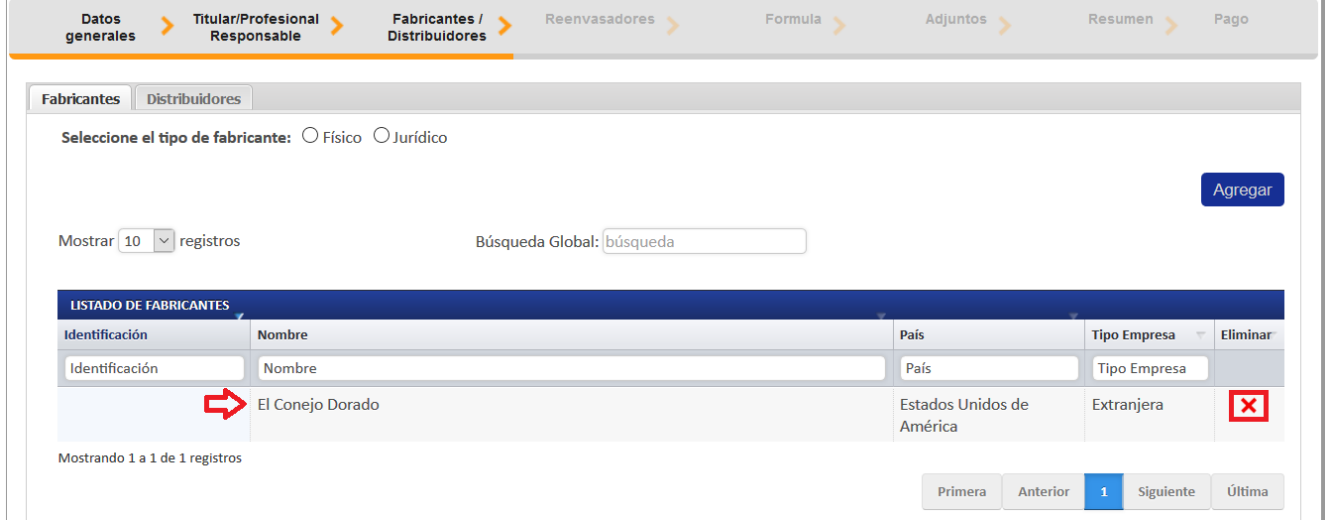

#### <span id="page-15-0"></span>**Distribuidores**

Para ingresar el distribuidor del producto que desea registrar, se debe seleccionar primero la pestaña de "Distribuidores" en el formulario, posteriormente se debe marcar el tipo de distribuidor, el cual puede ser Físico o Jurídico.

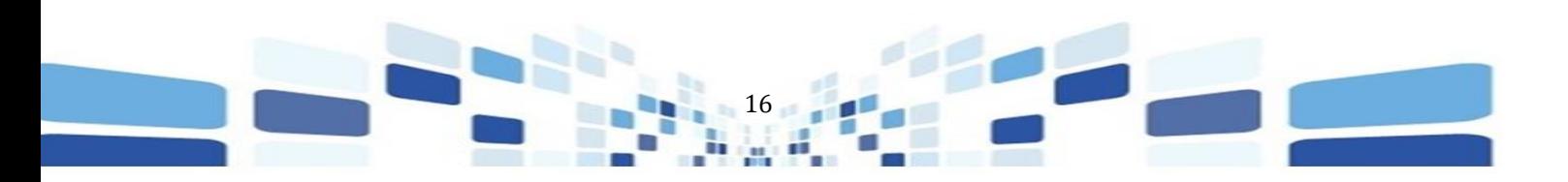

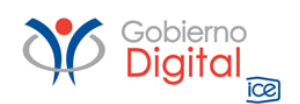

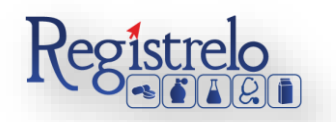

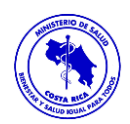

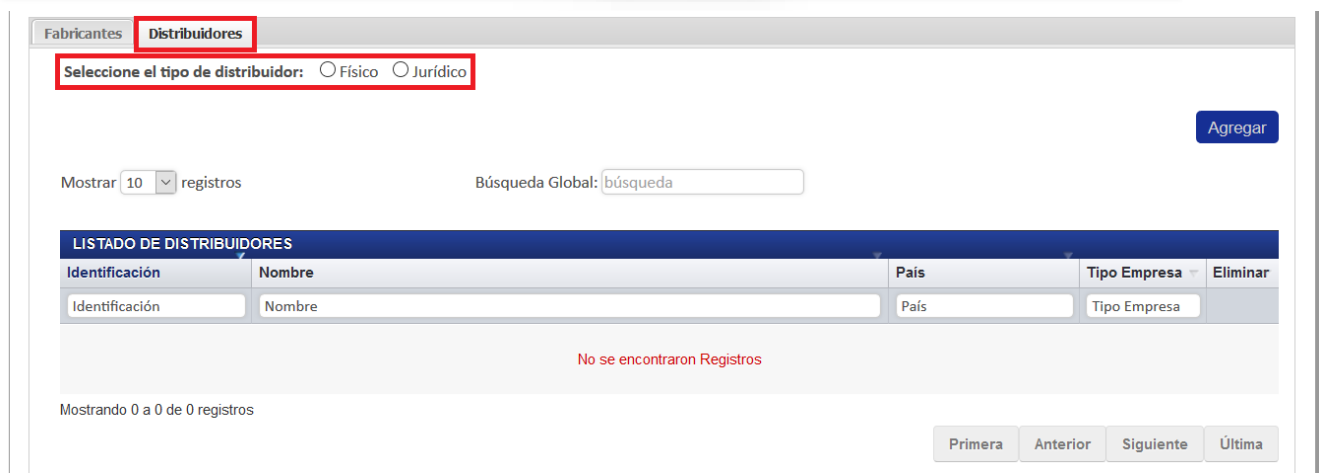

Los datos del Distribuidor, ya sea Físico o Jurídico, se deben de buscar en la lista que habilita el sistema, una vez seleccionada la opción correspondiente.

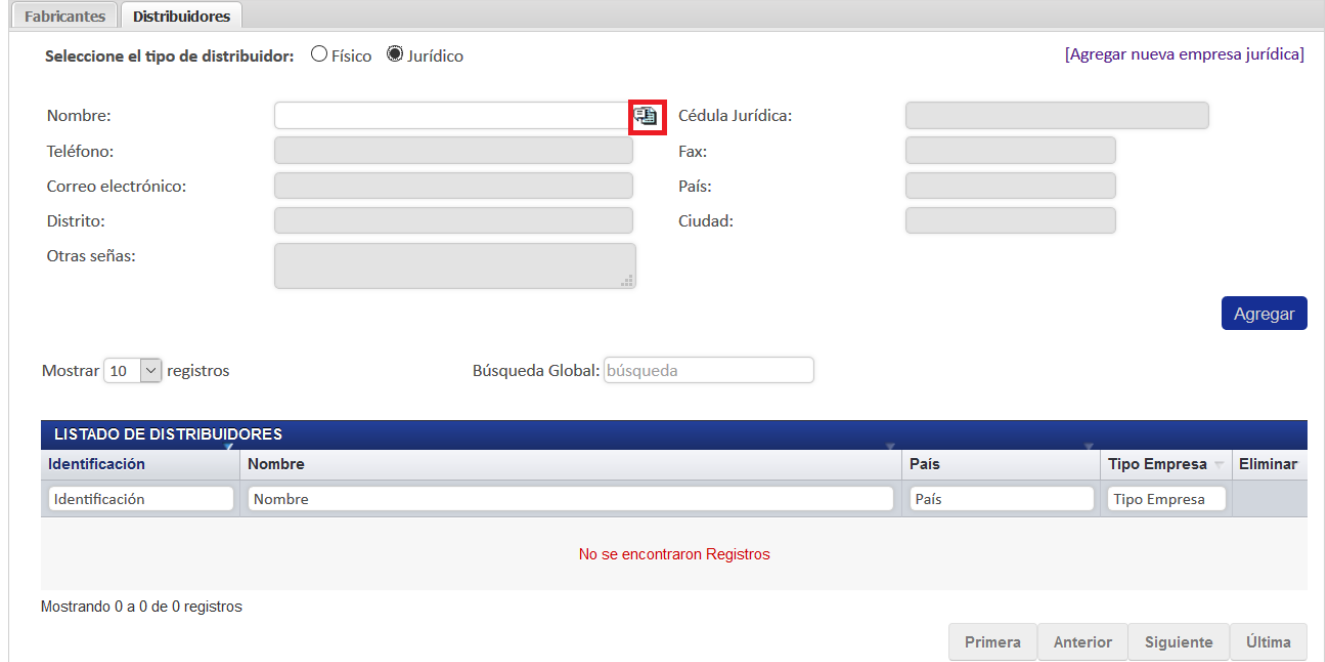

Al oprimir en la lista, el sistema estará mostrando el detalle de las personas físicas o jurídicas, (dependiendo de la opción que se haya seleccionado), que se encuentren registradas, se busca la opción correspondiente y oprime sobre los datos.

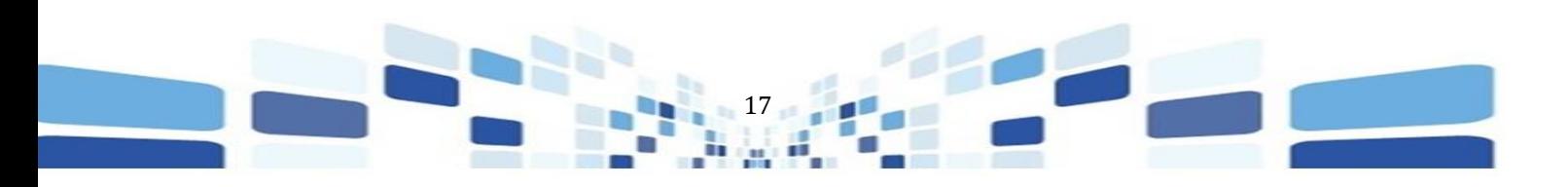

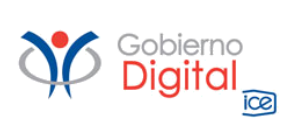

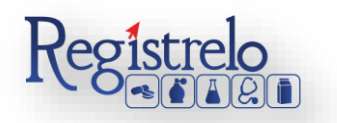

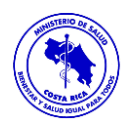

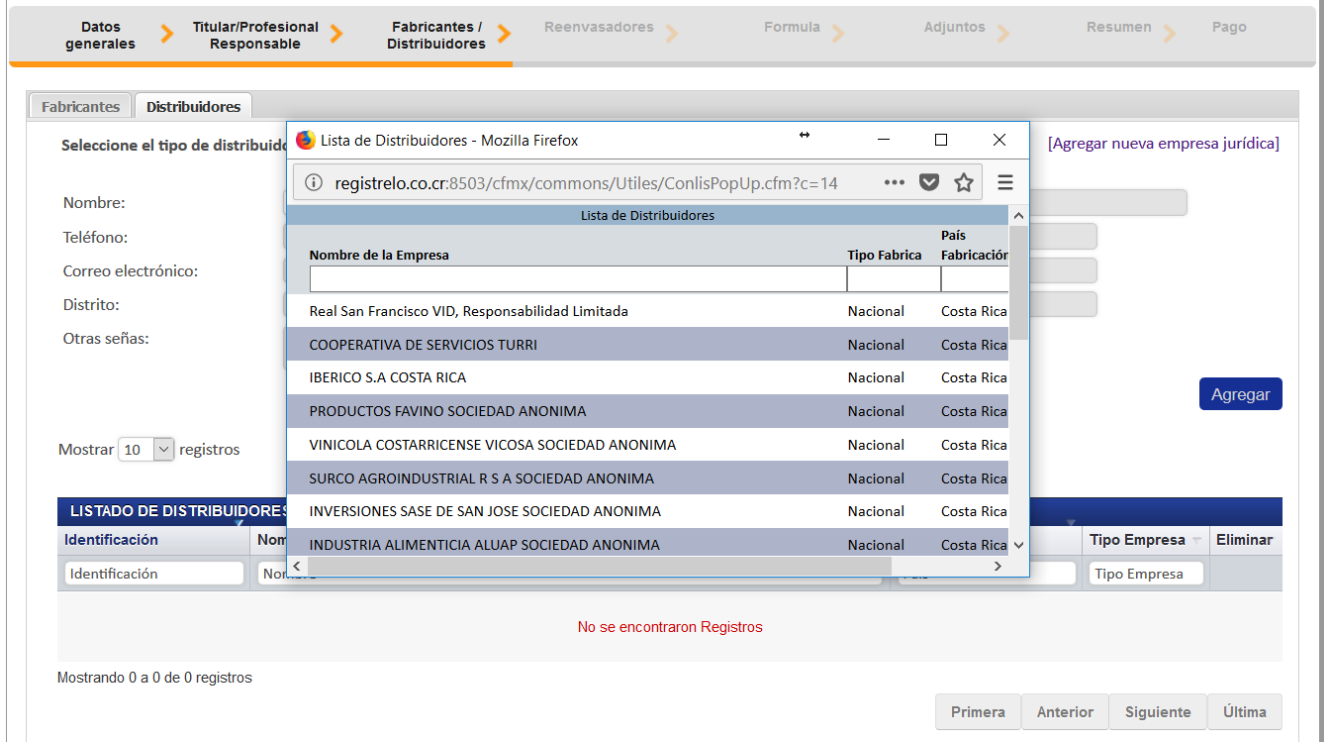

En caso de que los datos que vaya a ingresar no se encuentren en la lista, se procede a registrar, ya sea a la persona física o jurídica en el sistema. El sistema tiene habilitada la opción de registrar nuevos datos, "Agregar nueva empresa".

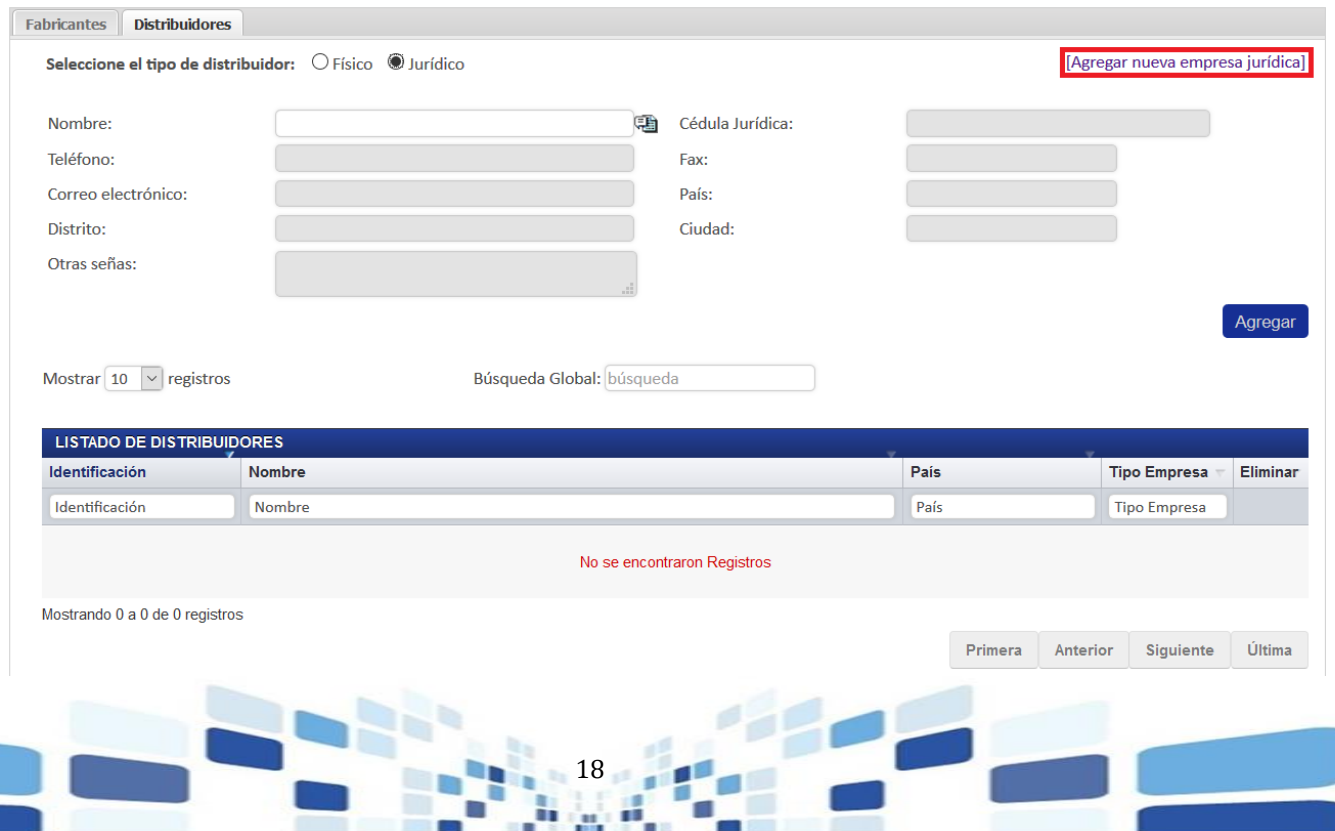

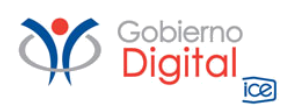

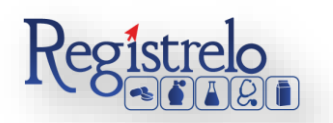

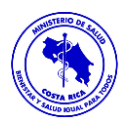

Al oprimir en esta opción, el sistema habilita una nueva pestaña con el formulario que se debe completar para poder hacer el registro de la nueva persona física o jurídica. Todo lo que tiene "asterisco en rojo" es información obligatoria.

Una vez que se completa la información se oprime en la opción "Guardar", para que los datos de la persona física o jurídica se puedan localizar en el listado anteriormente descrito.

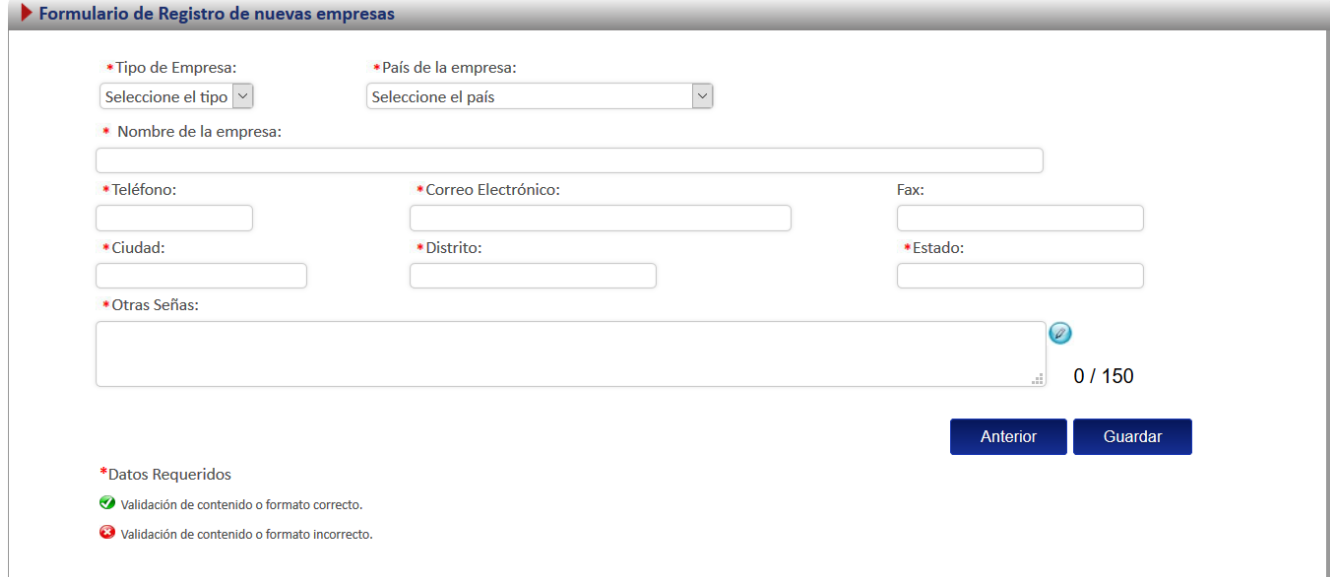

Seleccionados los datos de la persona física o jurídica, se oprime en el botón "Agregar".

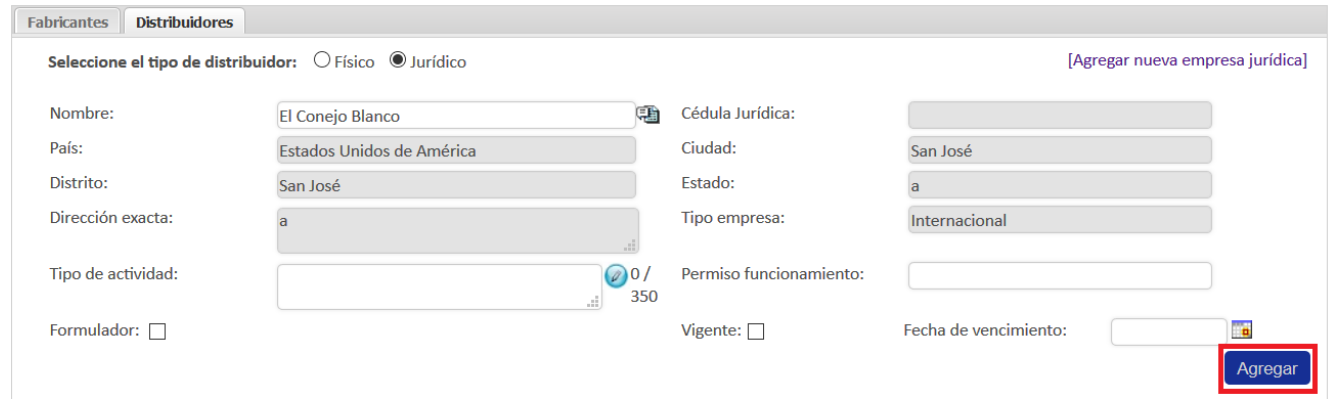

Los datos ingresados se podrán visualizar en el listado de distribuidores que se encuentra seguidamente, tal y como se muestra a continuación.

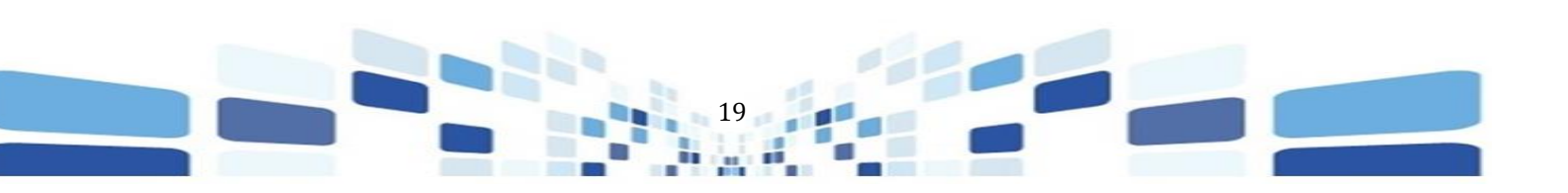

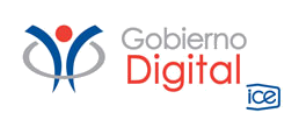

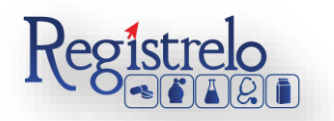

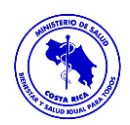

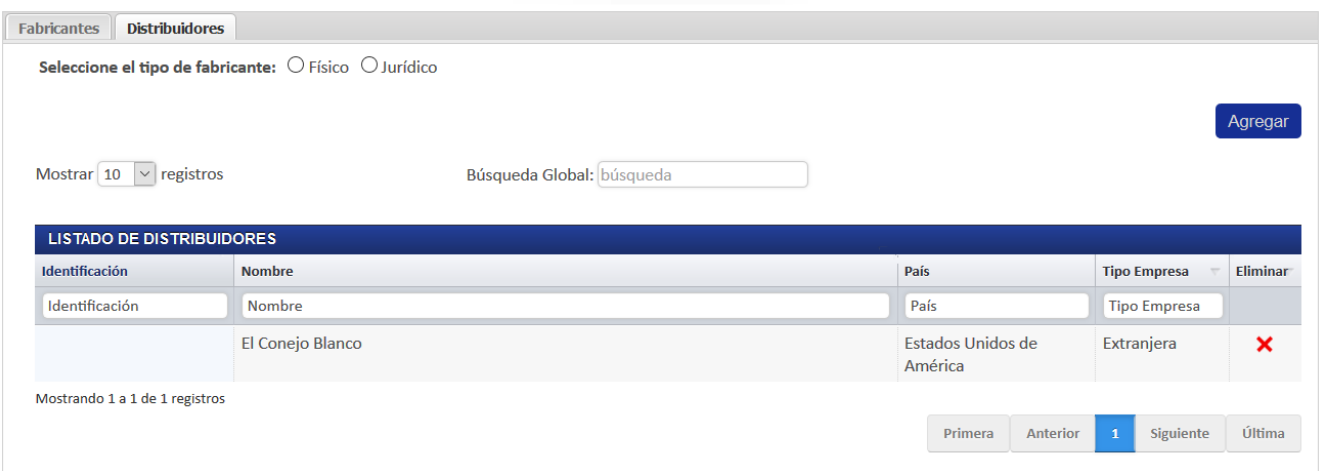

Si la información no es correcta, el sistema habilita la opción de eliminar el dato para ingresarlo nuevamente, se elimina oprimiendo en la equis "x" que se habilita al final de cada Distribuidor que incluyan.

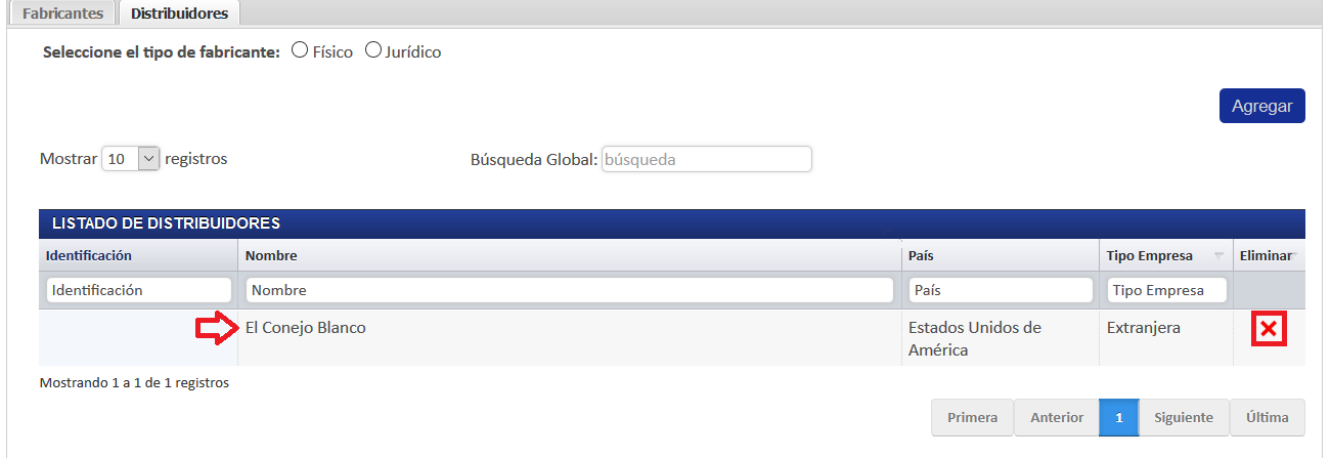

#### <span id="page-19-0"></span>**Ingreso Reenvasadores**

En esta sección se debe ingresar los datos del reenvasador. El primer paso es indicar a qué tipo de reenvasador corresponde, si es Físico o Jurídico, se selecciona la opción según corresponda.

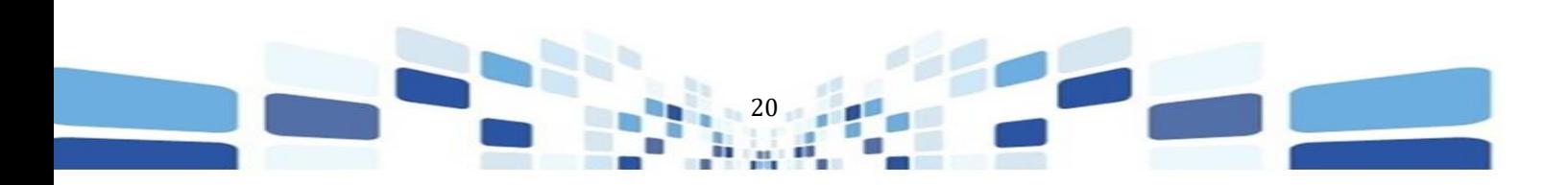

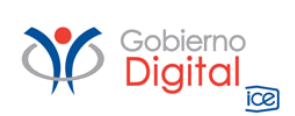

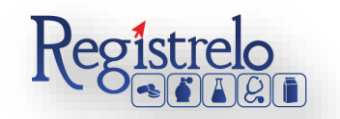

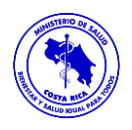

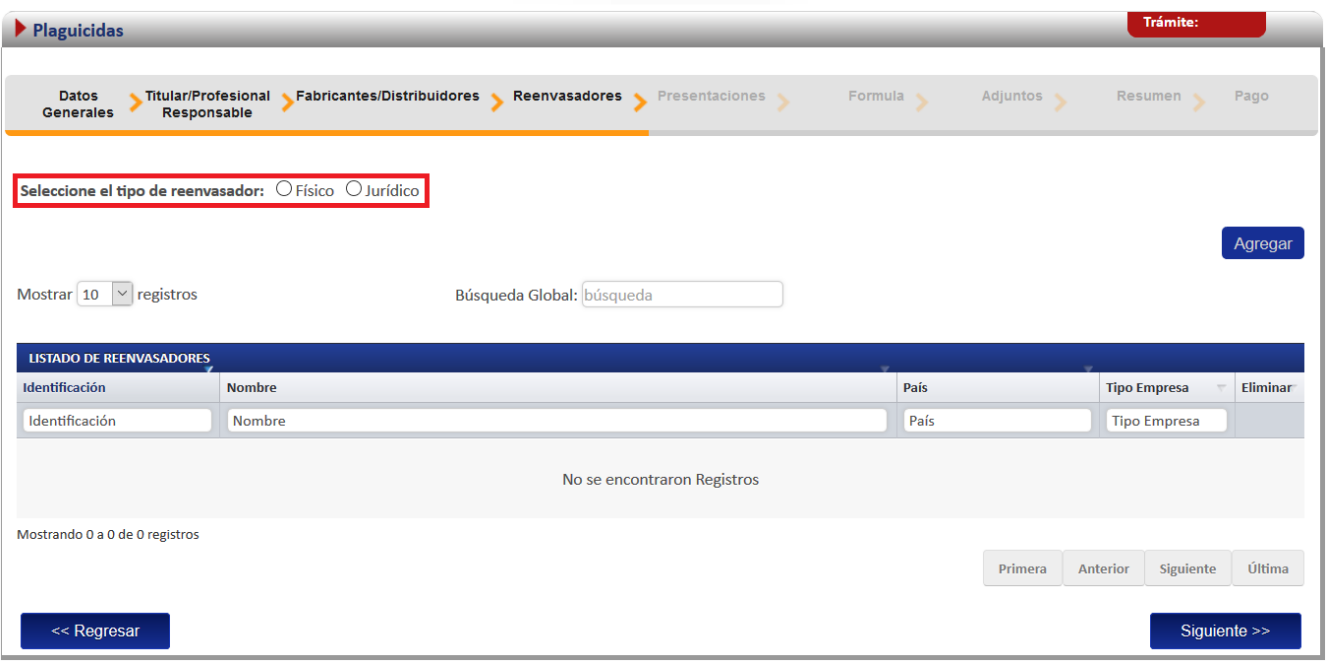

Los datos del Fabricante, ya sea Físico o Jurídico, se deben de buscar en la lista que habilita el sistema, una vez seleccionada la opción correspondiente.

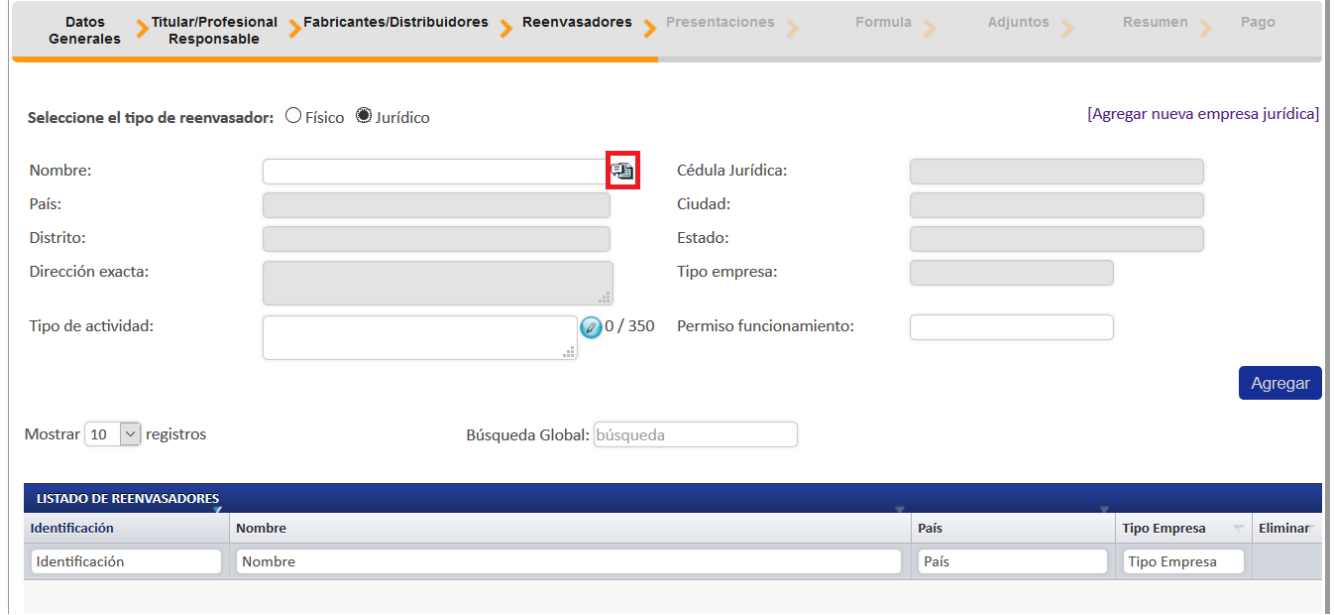

Al oprimir en la lista, el sistema estará mostrando el detalle de las personas físicas o jurídicas, (dependiendo de la opción que se haya seleccionado), que se encuentren registradas, se busca la opción correspondiente y oprime sobre los datos.

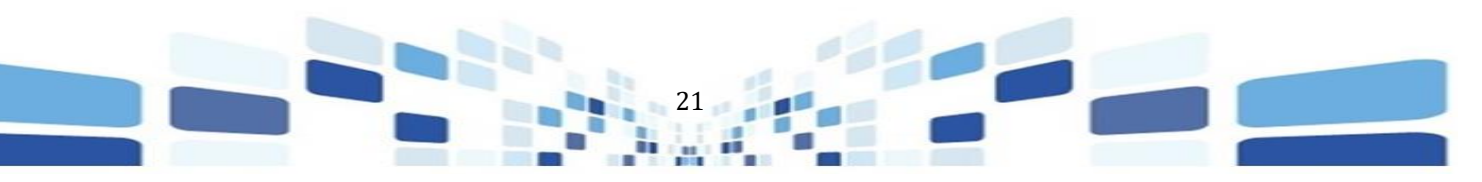

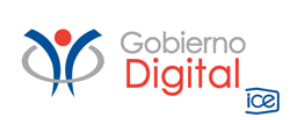

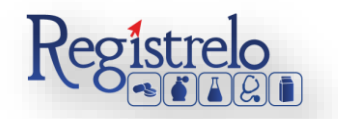

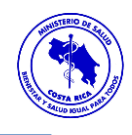

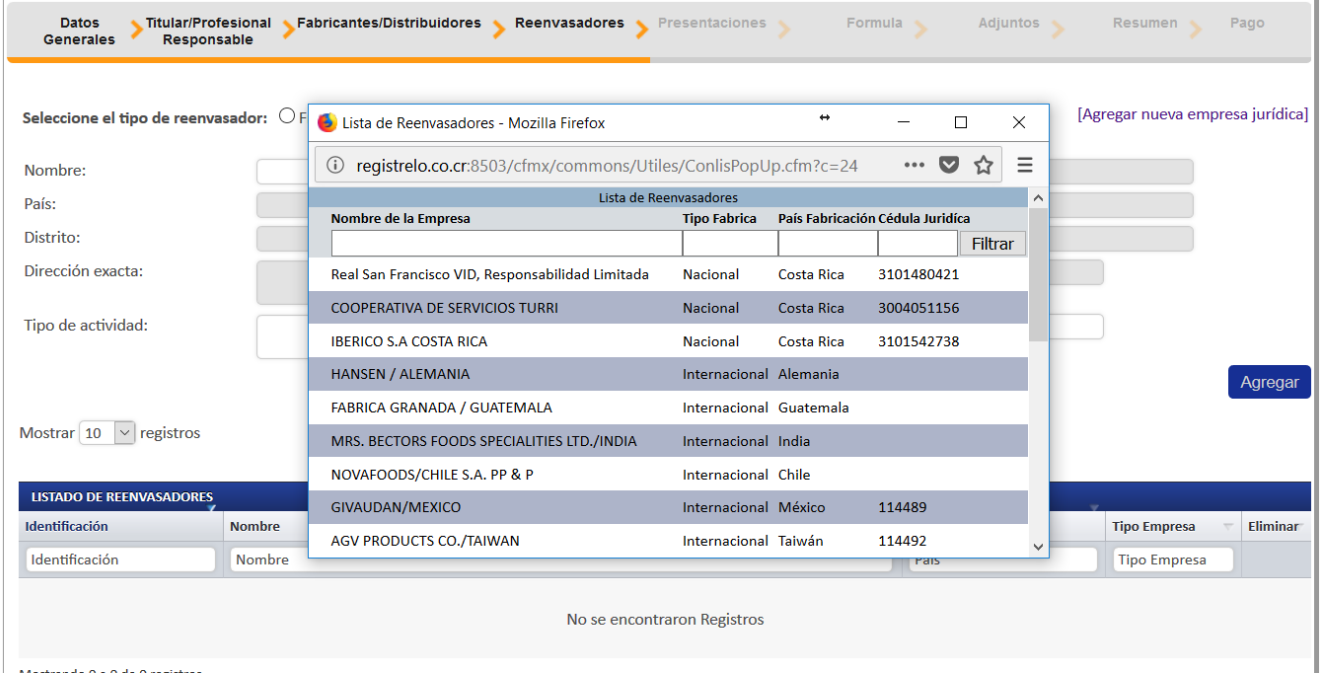

En caso de que los datos que vaya a ingresar no se encuentren en la lista, se procede a registrar ya sea a la persona física o jurídica en el sistema. El sistema tiene habilitada la opción de registrar nuevos datos, "Agregar nueva empresa".

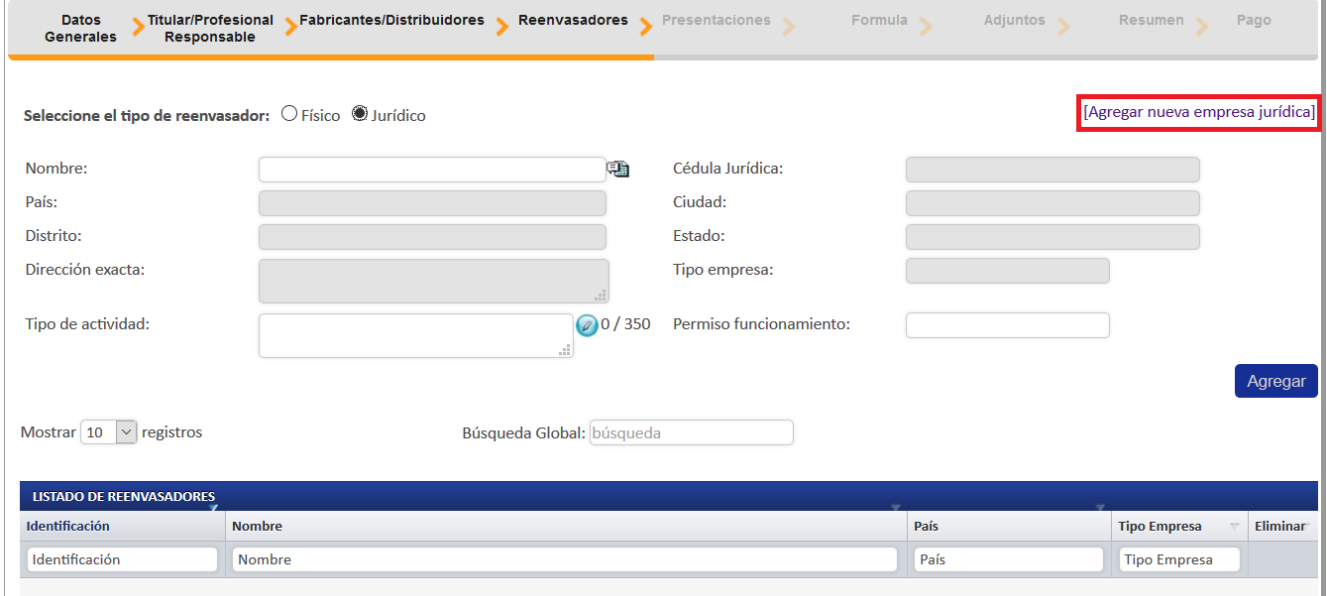

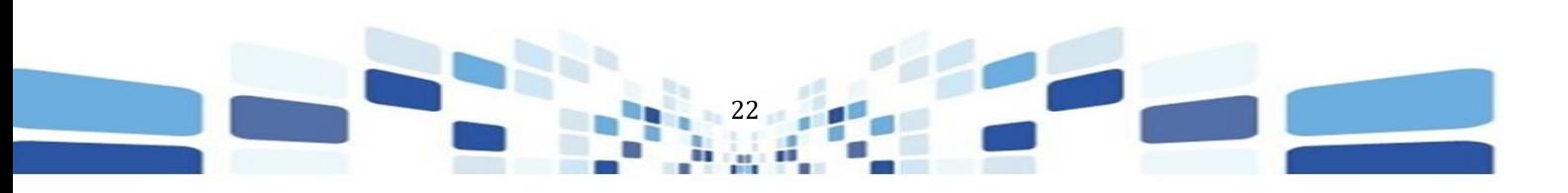

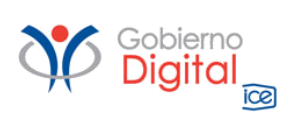

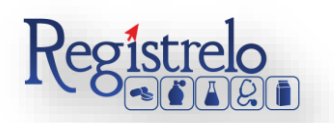

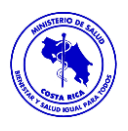

Al oprimir en esta opción, el sistema habilita una nueva pestaña con el formulario que se debe completar para poder hacer el registro de la nueva persona física o jurídica. Todo lo que tiene "asterisco en rojo" es información obligatoria.

Una vez que se completa la información se oprime en la opción "Guardar", para que los datos de la persona física o jurídica se puedan localizar en el listado anteriormente descrito.

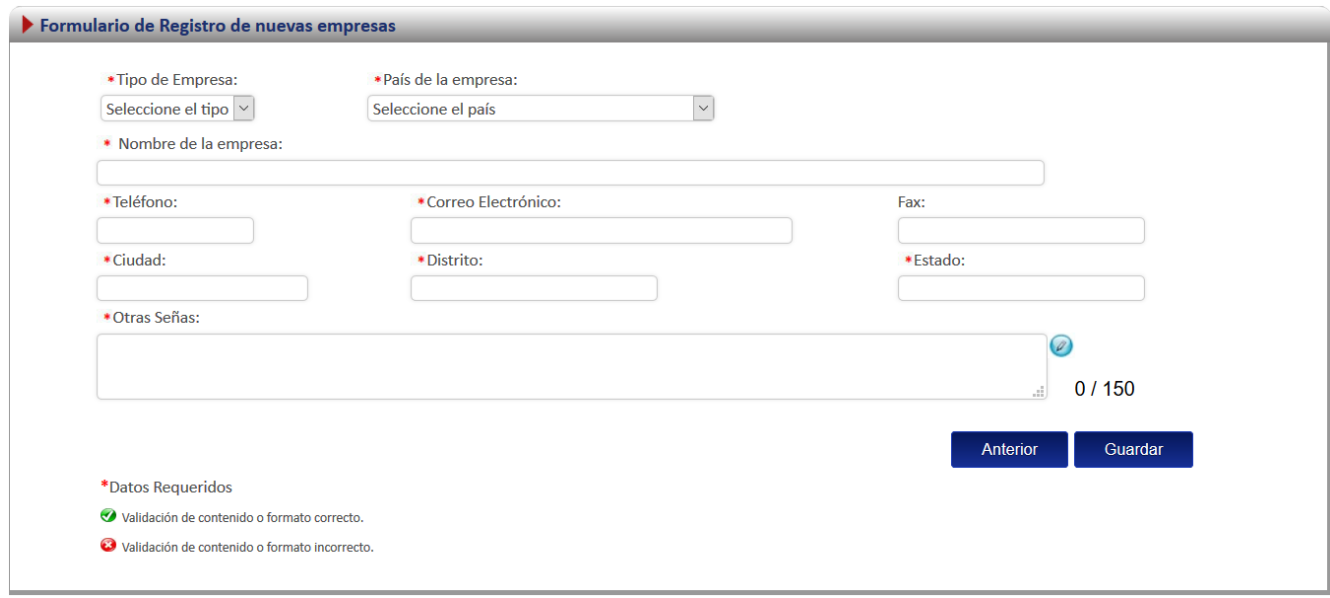

Seleccionados los datos de la persona física o jurídica, se oprime en el botón "Agregar".

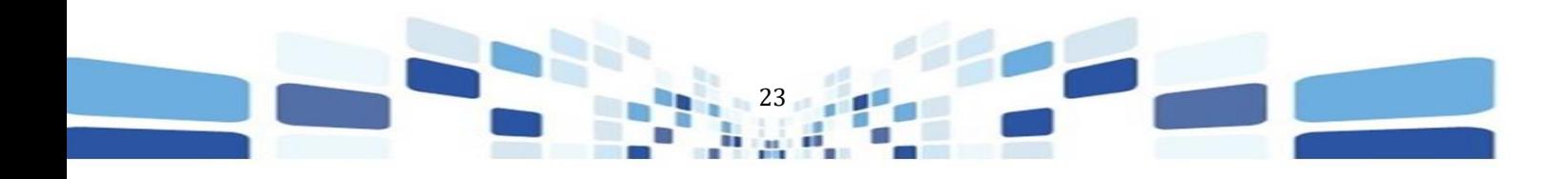

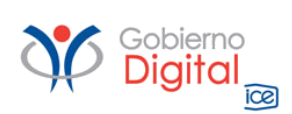

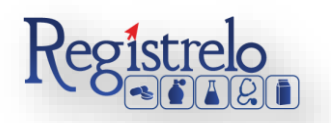

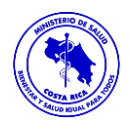

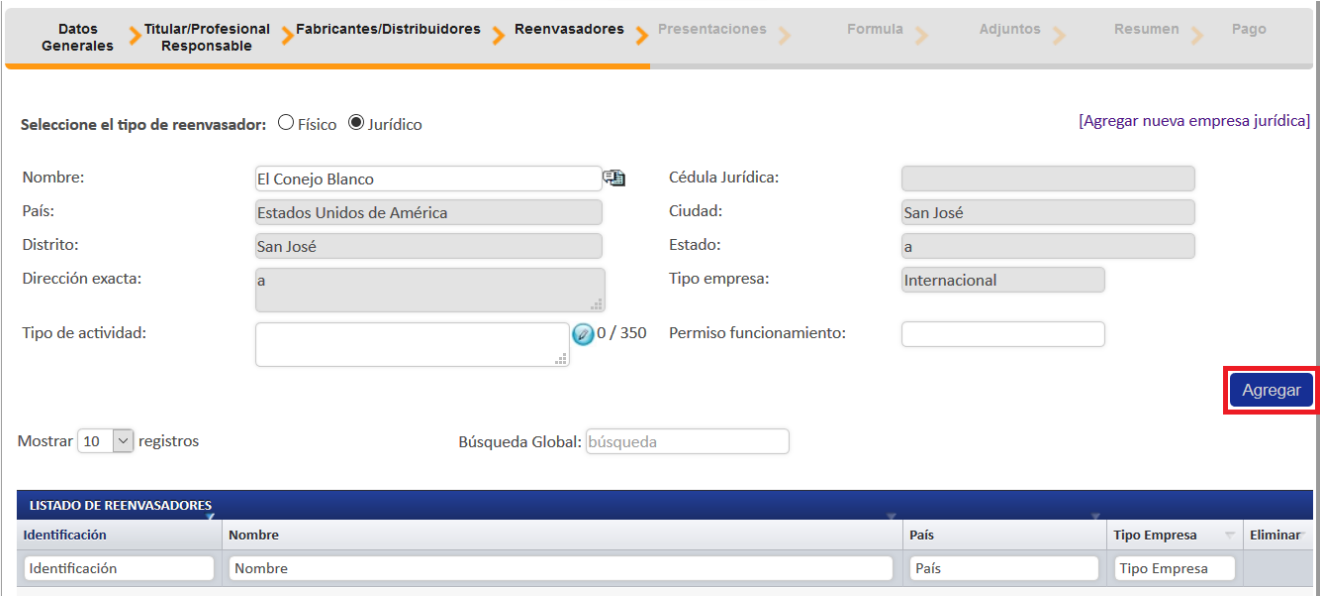

Los datos ingresados se podrán visualizar en el listado de fabricantes que se encuentra debajo de los campos, tal y como se muestra en la siguiente imagen.

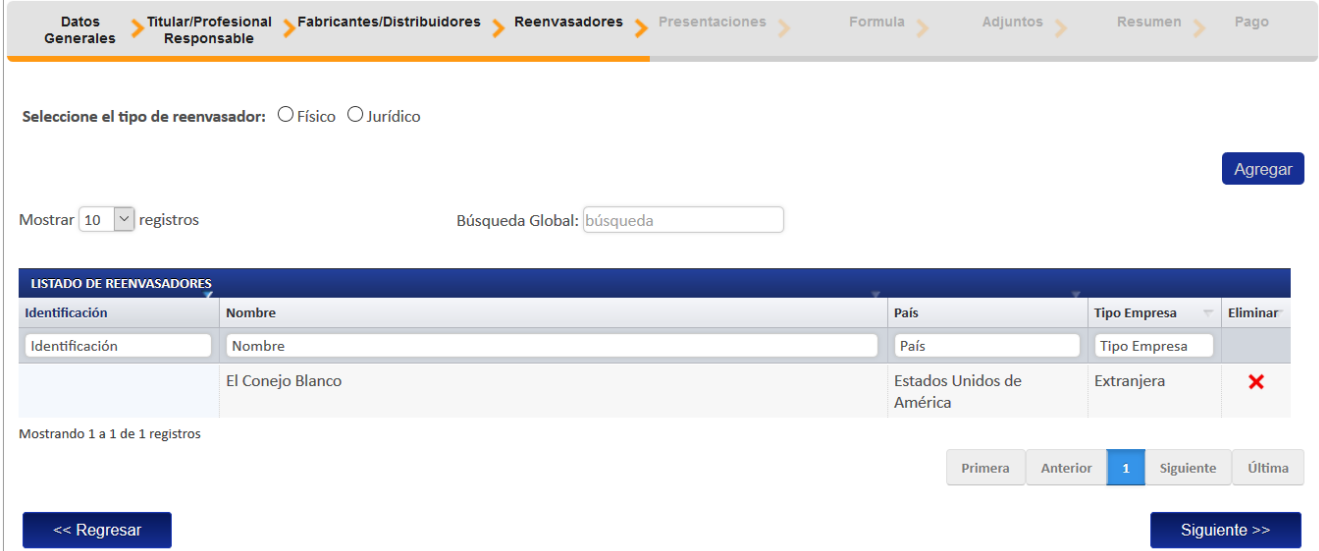

Si la información no es correcta, el sistema habilita la opción de eliminar el dato para ingresarlo nuevamente, se elimina oprimiendo en la equis "x" que se habilita al final de cada Reenvasador que incluyan.

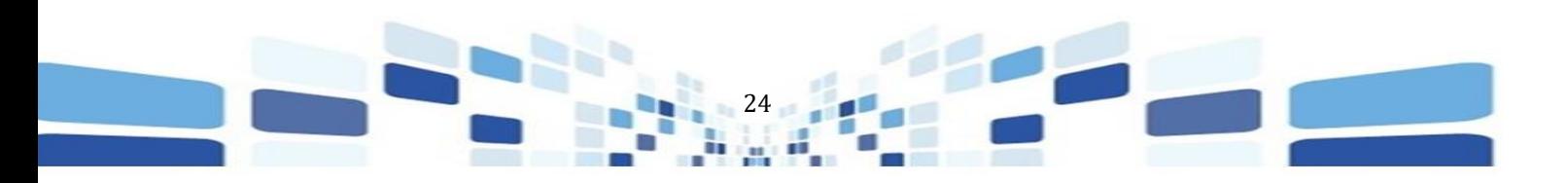

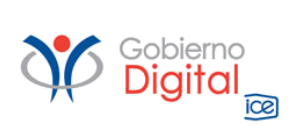

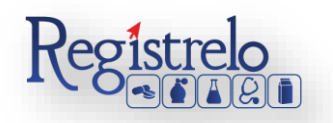

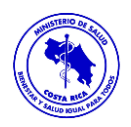

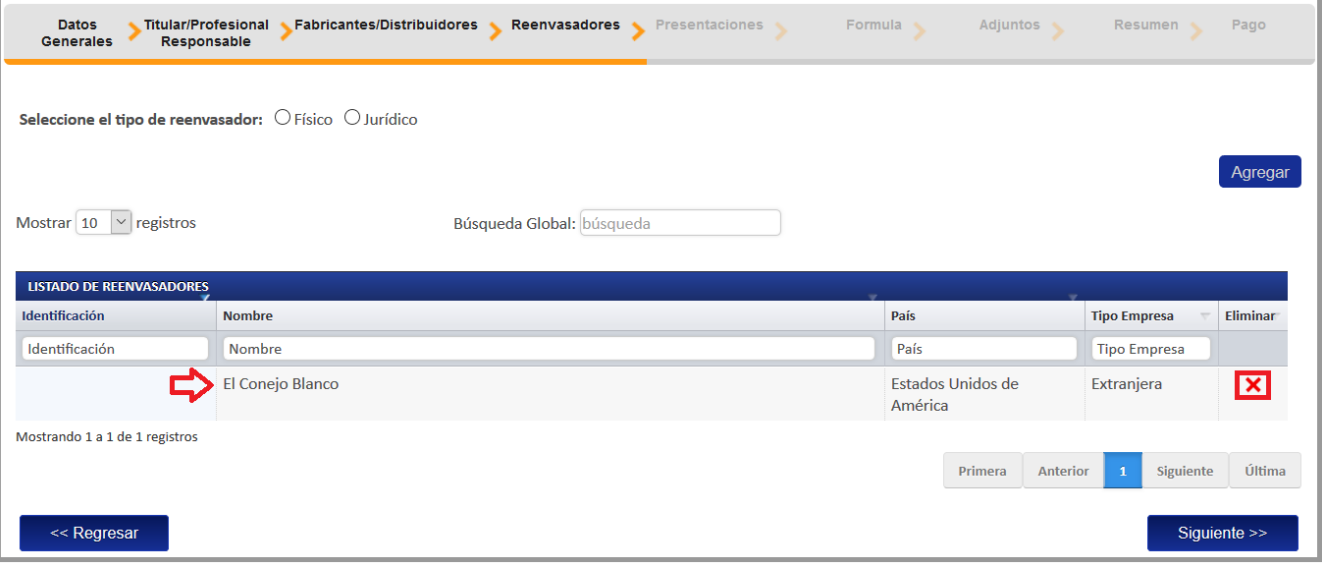

#### <span id="page-24-0"></span>**Presentaciones**

En esta sección el usuario procede a ingresar todas las presentaciones del producto que se está registrando.

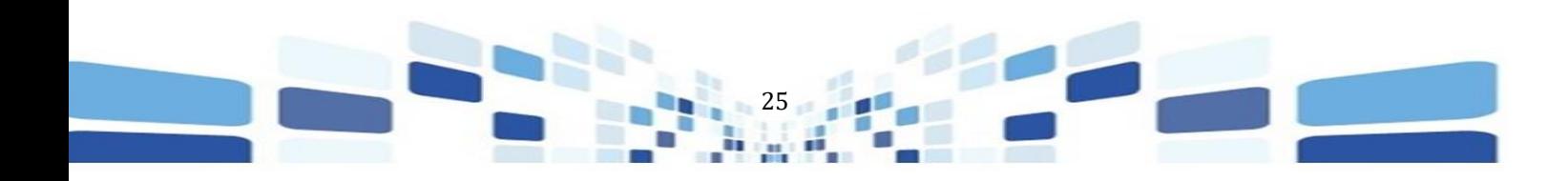

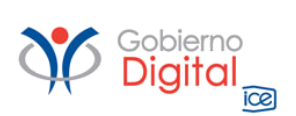

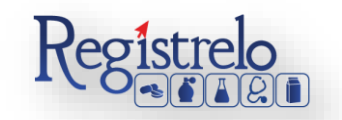

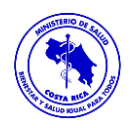

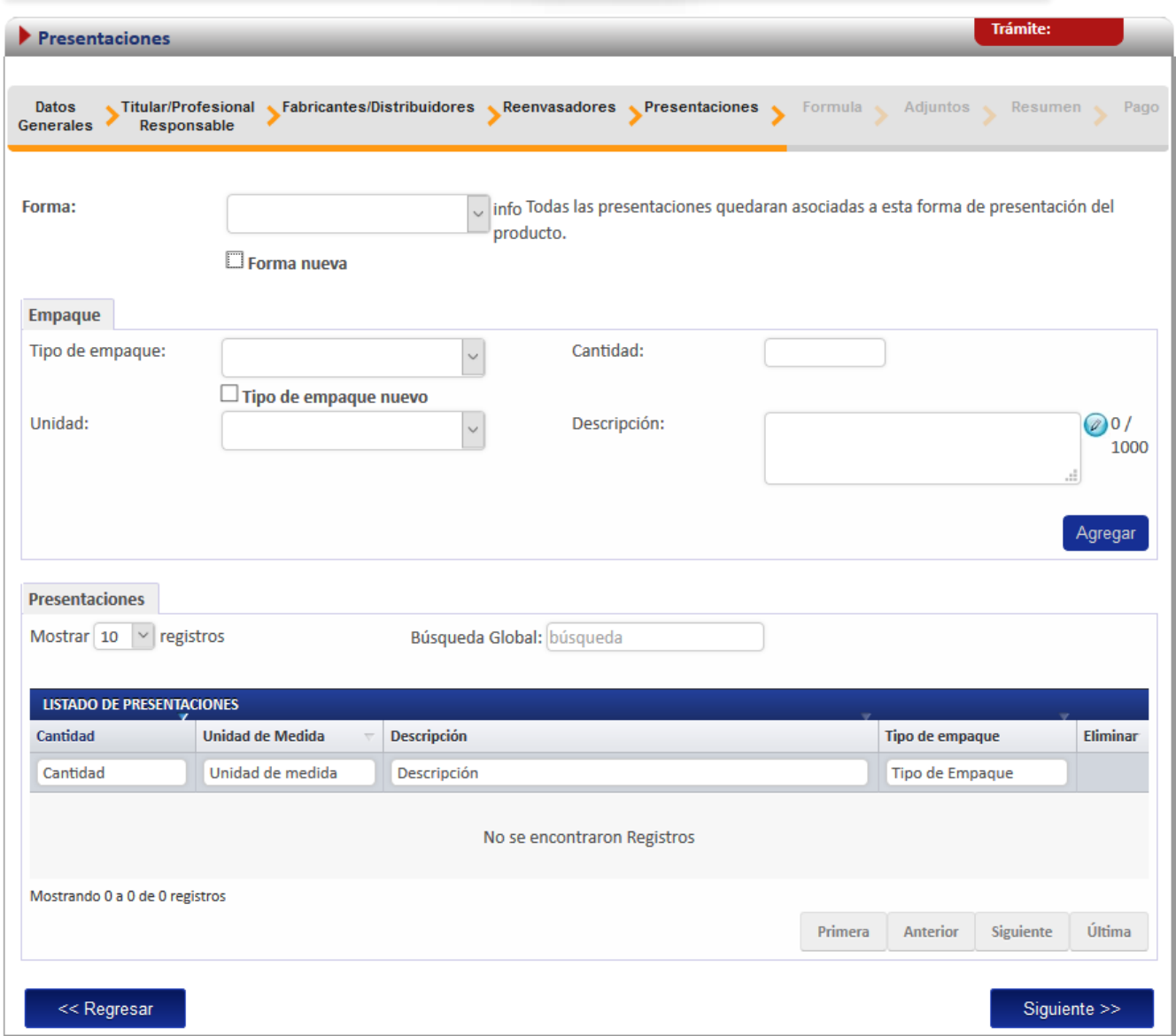

Se selecciona la información de "forma" del menú desplegable

nfo Todas las presentaciones quedaran asociadas a esta forma de presentación del Forma: roducto.  $\square$  Forma nueva

En caso de que la forma no se encuentre en la lista, se procede a ingresar la nueva forma. El sistema tiene habilitada la opción de registrar nuevos datos, "Forma nueva"

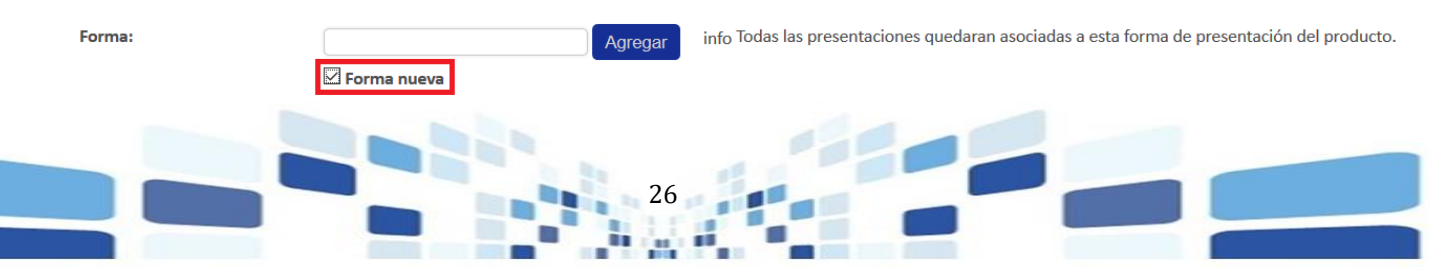

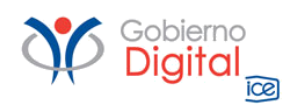

Forma nueva

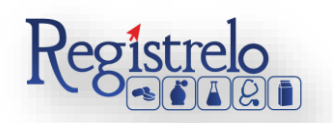

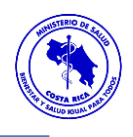

Al seleccionar en esta opción, el sistema habilita la opción para ingresar la nueva forma.

Forma:

info Todas las presentaciones quedaran asociadas a esta forma de presentación del producto. Agregar

Una vez que se ingresa la información se oprime en la opción "Agregar", para guardar los datos de la forma. Una vez que se completa el dato de la forma se debe de proceder a ingresar la información del "Empaque". Se selecciona el tipo de empaque, se ingresa la cantidad, la unidad y la descripción.

Una vez seleccionada la información correspondiente se oprime la opción "Agregar". Los datos se verán reflejados en la lista que se desplegará seguidamente

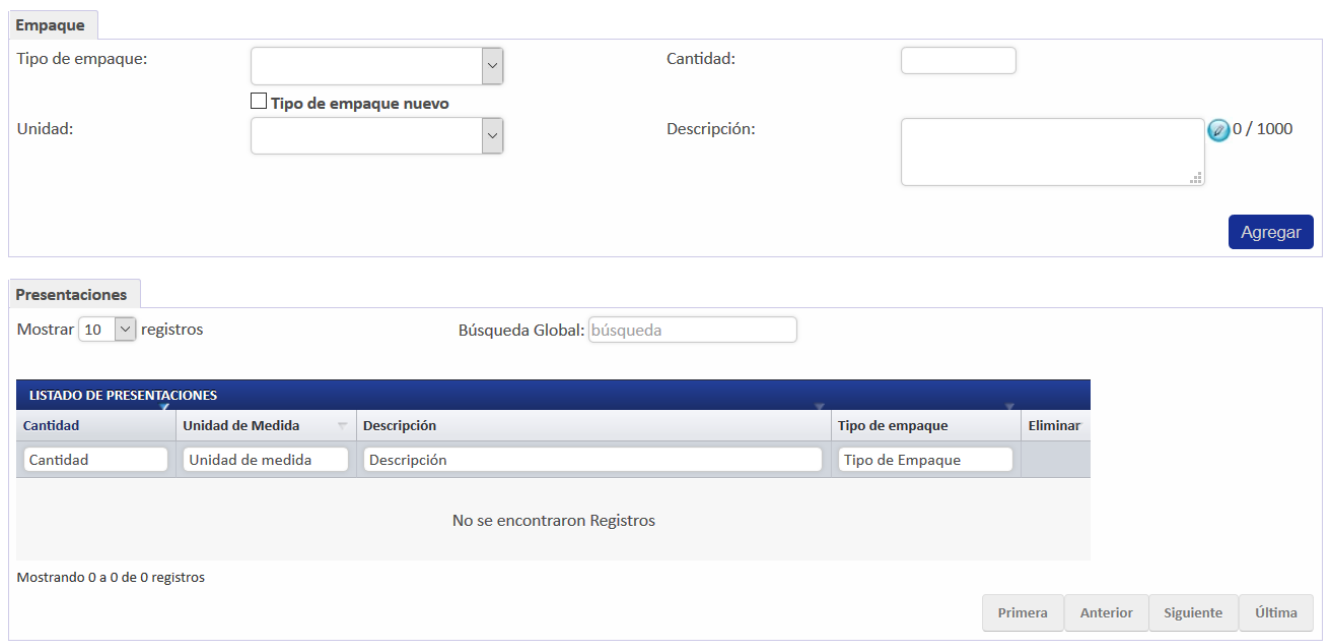

En caso de que el tipo de empaque no se encuentre en la lista, se procede a ingresar el tipo de empaque. El sistema tiene habilitada la opción de registrar nuevos datos, "Tipo de empaque nuevo"

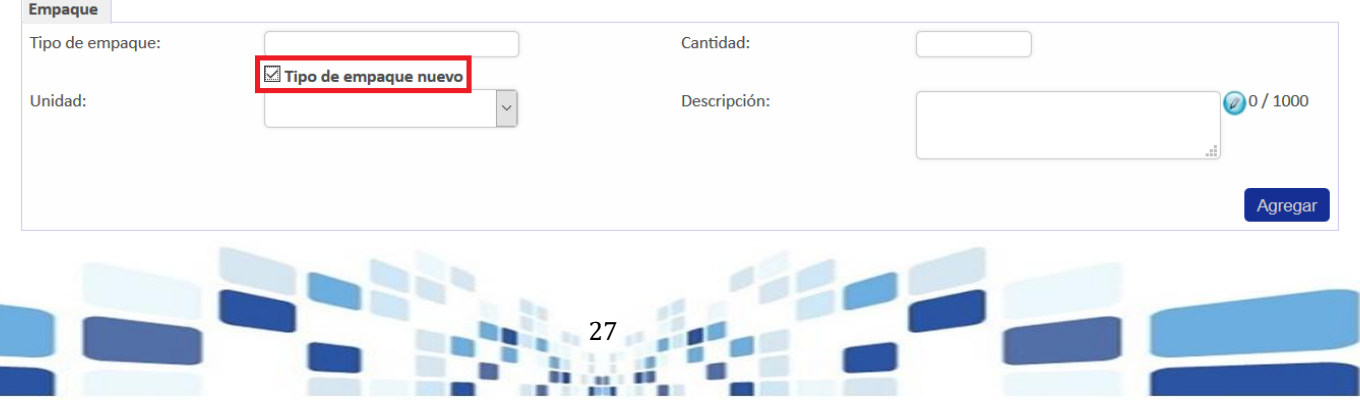

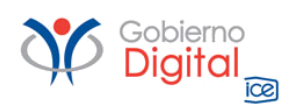

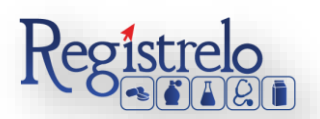

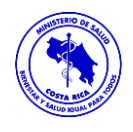

Al seleccionar en esta opción, el sistema habilita la opción para ingresar la nueva forma.

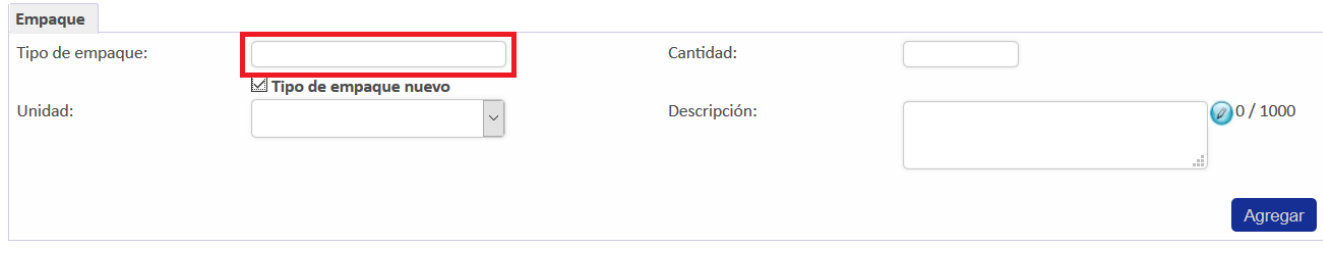

Una vez que se ingresa toda la información del empaque se oprime en la opción "Agregar", para guardar los datos del empaque.

#### <span id="page-27-0"></span>**Fórmula**

En este paso se procede a ingresar los datos de la fórmula.

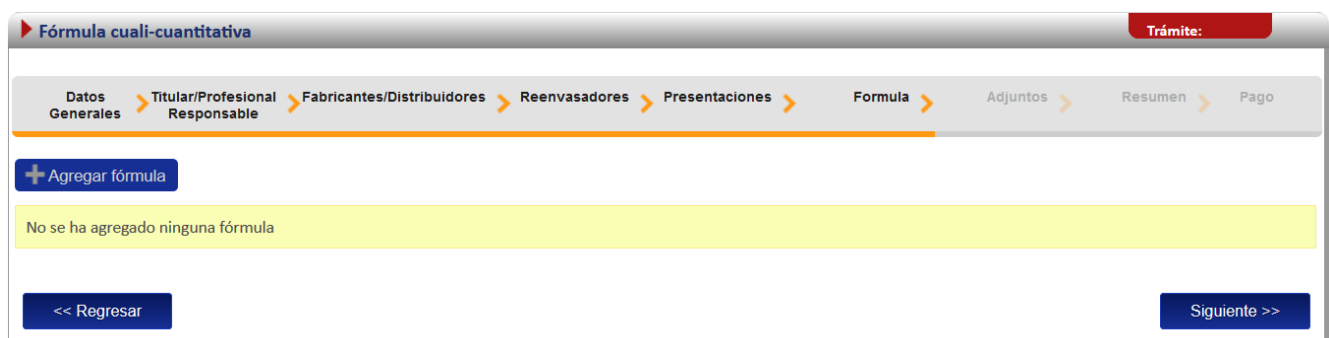

Para ingresar la información de la fórmula se oprime en la opción "Agregar Fórmula" para que se habilite el formulario correspondiente.

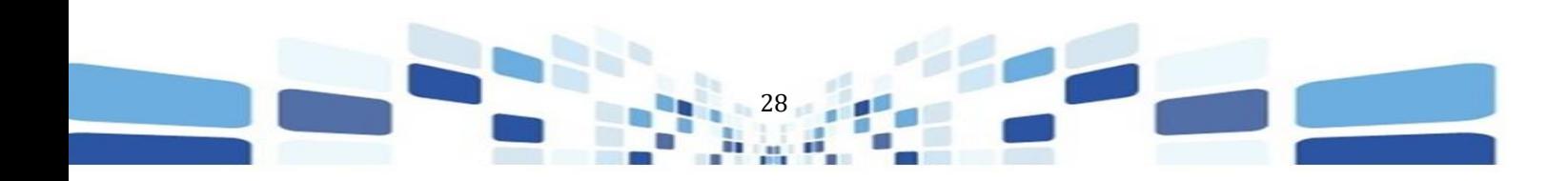

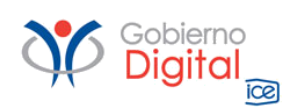

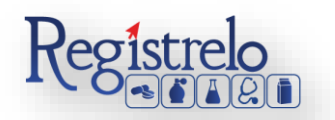

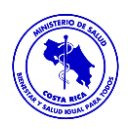

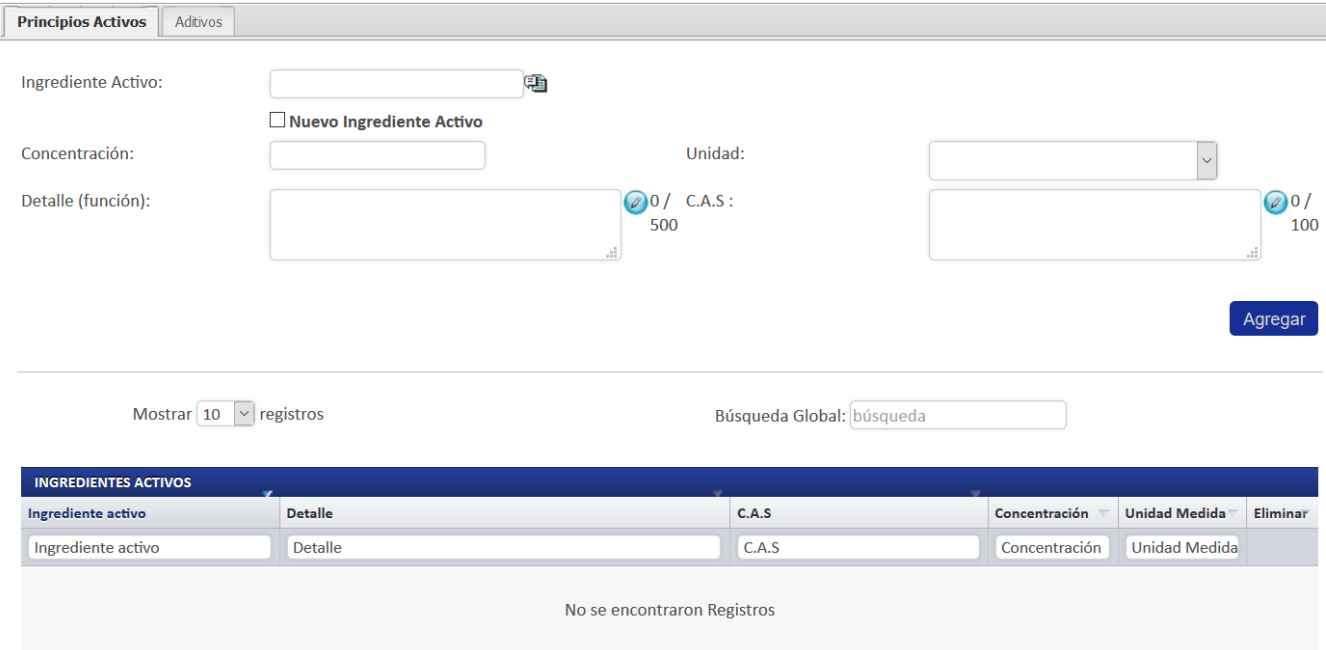

Se ingresa la información de la fórmula.

#### <span id="page-28-0"></span>**Principios Activos**

<sup>2</sup> Deberá seleccionar el ingrediente activo de la lista presionando sobre el botón: **[3]** Si el ingrediente activo que desea ingresar, no se encuentra en la lista, puede agregarla de forma manual seleccionando la opción "Nuevo Ingrediente Activo", se habilitara el cuadro para ingresar el ingrediente activo.

Deberá ingresar la concentración, seleccionar la unidad, ingresar el detalle (función) e ingresar el C.A.S

Una vez que completa la información, oprime la opción "Agregar"

Con forme se vaya completando la información de la fórmula, los datos se irán cargando en la tabla "Ingredientes Activos" que se encuentra en la parte inferior de la pantalla, donde se podrá validar la información antes de continuar.

Agregar

#### <span id="page-28-1"></span>**Aditivos**

Para ingresar la información de aditivos se oprime en la opción "Aditivos" para que se habilite el formulario correspondiente.

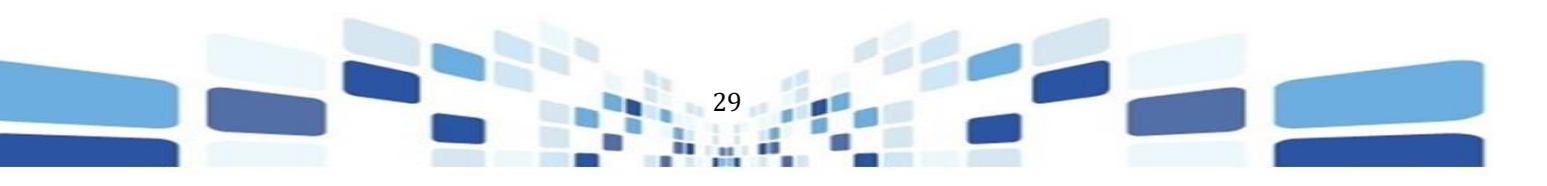

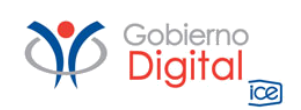

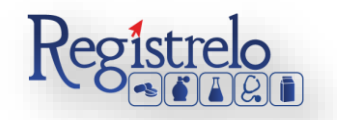

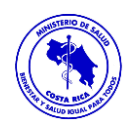

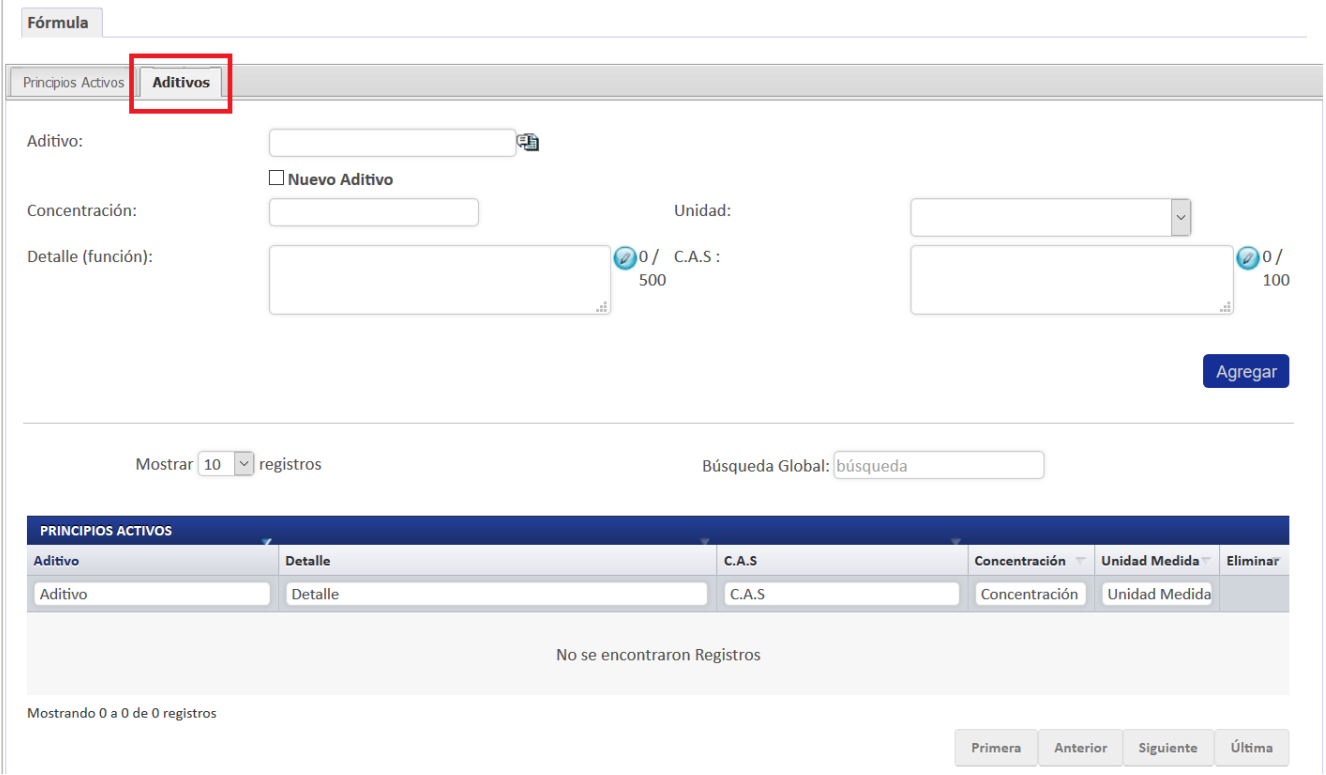

Deberá seleccionar el aditivo de la lista presionando sobre el botón: . Si el aditivo que desea ingresar, no se encuentra en la lista, puede agregarlo de forma manual seleccionando la opción "Nuevo Aditivo", se habilitara el cuadro para ingresar el aditivo.

Deberá ingresar la concentración, seleccionar la unidad, ingresar el detalle (función) e ingresar el C.A.S

Una vez que completa la información, oprime la opción "Agregar"

### Agregar

Con forme se vaya completando la información de la fórmula, los datos se irán cargando en la tabla "Principios Activos" que se encuentra en la parte inferior de la pantalla, donde se podrá validar la información antes de continuar.

#### <span id="page-29-0"></span>**Adjuntos**

En la sección de adjuntos se registran los documentos que deben ser agregados al registro del Plaguicida. Se puede adjuntar más de un documento por opción.

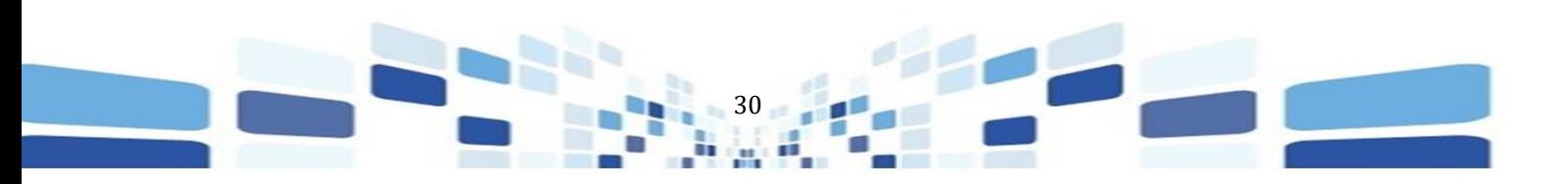

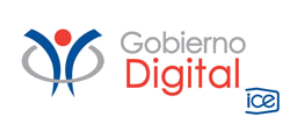

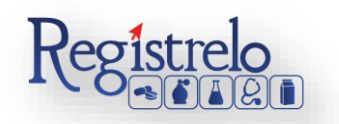

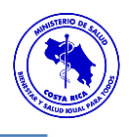

Para seleccionar el documento debe oprimir en el botón **Examinar...**, seguidamente oprimir en el botón

Adjuntar

, para que los documentos se agreguen a la "Lista de Archivos Adjuntos" al lado derecho del

formulario.

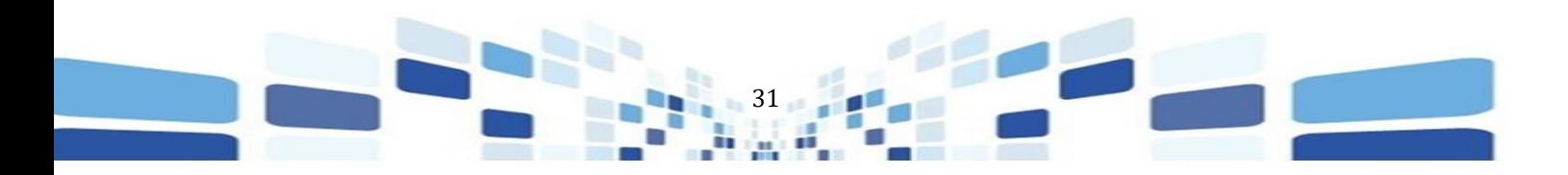

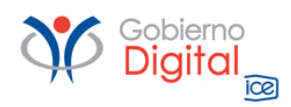

 $\boxed{\fbox{Documento} \ \text{entregado} \ \text{anteriormente}}$ 

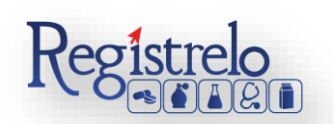

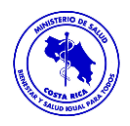

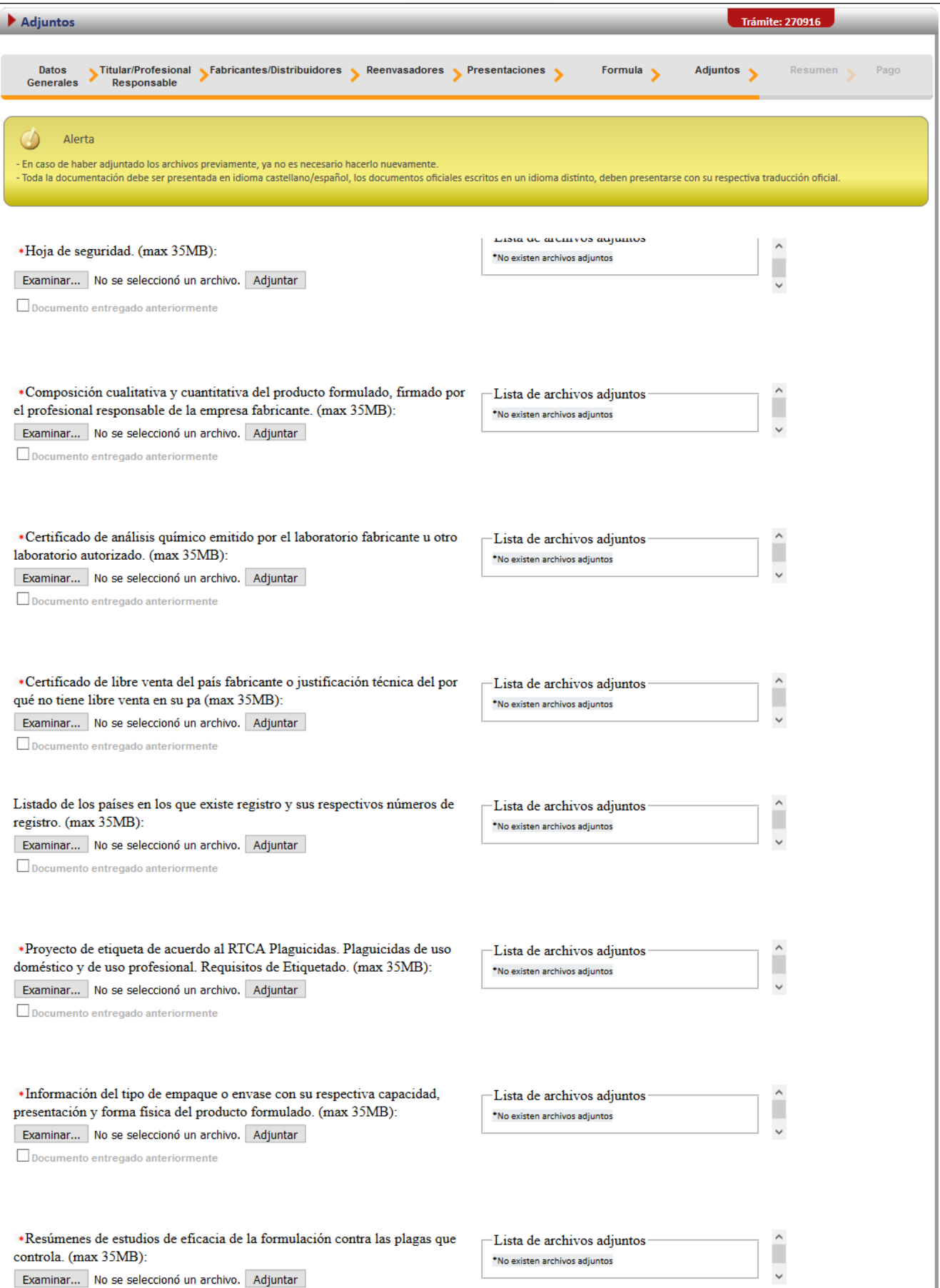

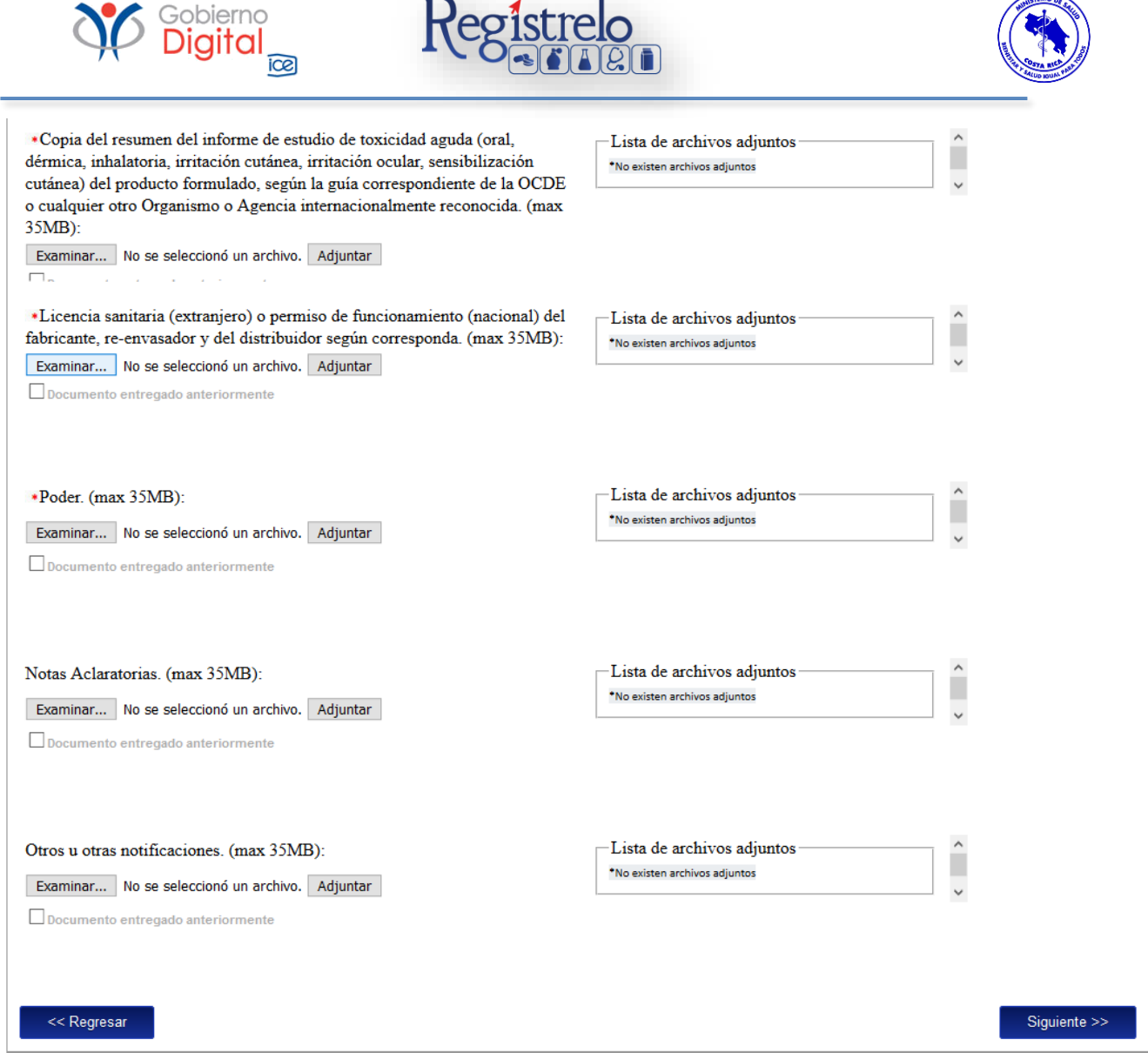

Una vez incluidos los documentos correspondientes se oprime sobre el botón "Siguiente" para continuar con el trámite.

#### <span id="page-32-0"></span>**Firma y Resumen**

En la penúltima pantalla se presenta un resumen donde se muestran todos los datos que se ingresaron en el formulario de inscripción de productos químicos. Se debe de revisar muy bien toda la información que se incluye como, por ejemplo, nombres, cantidades, presentaciones, de igual manera las faltas ortográficas. Una vez enviado el trámite al Ministerio de Salud, no se pueden hacer modificaciones al expediente electrónico, por lo que es de suma importancia que se verifique muy bien la información ingresada. Si se

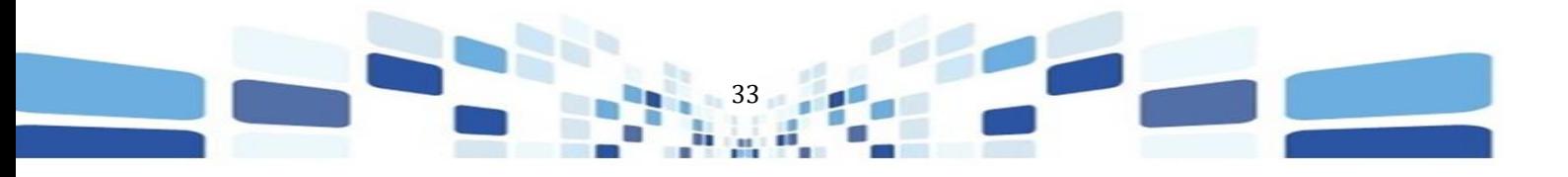

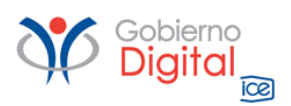

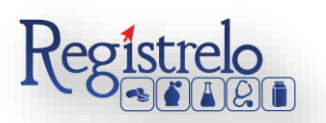

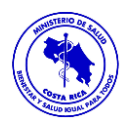

desea, el resumen o reporte con la información ingresada puede exportarse en formato PDF, oprimiendo sobre el la opción  $\mathbf{E}$ , que se encuentra al inicio del resumen del trámite.

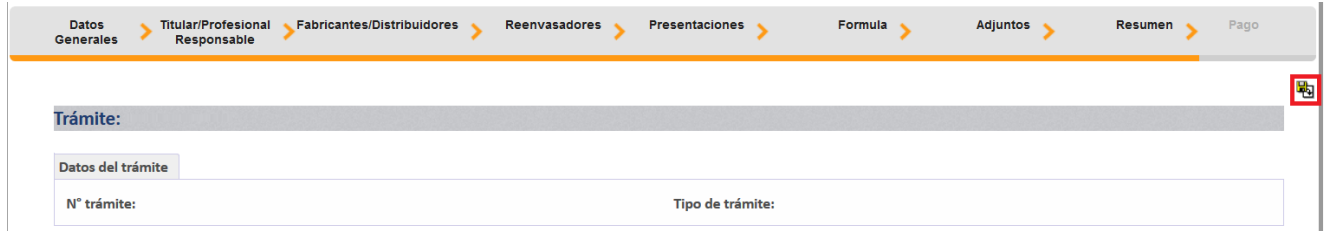

Al final del resumen se encuentra el botón para "Firmar Documento", una vez que se firma el resumen del trámite se procede con el envío del mismo. Favor Firmar el Documento una vez que ya se haya verificado todos los datos y se encuentren conformen con los mismos.

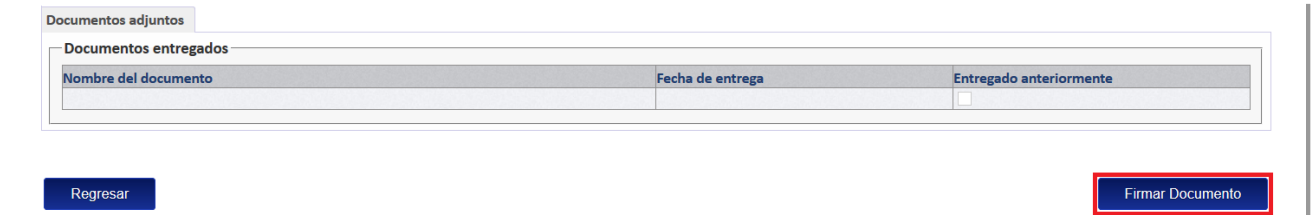

Cuando se oprime sobre el botón de "Firmar Documento" aparecerá una ventana con las instrucciones de firma a la que se le seleccionará "Aceptar" a continuación aparecerá una ventana que solicita el pin de la firma digital para poder continuar con el procedimiento. Se ingresa el número de pin de la Firma Digital y se oprime seguidamente en "Aceptar".

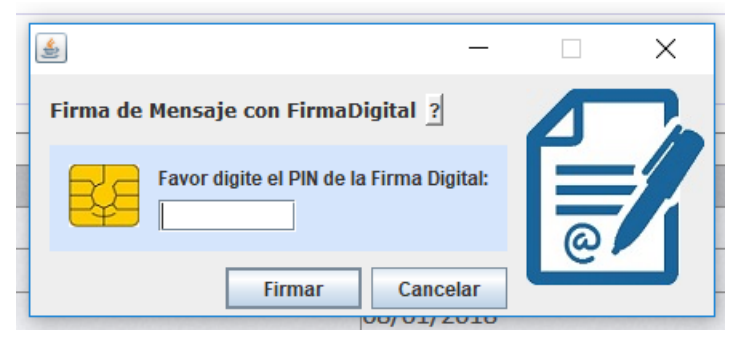

Una vez que se ingresa el pin de la firma digital y se oprime en "aceptar", se mostrará la siguiente pantalla, en la que se confirma el envío exitoso del trámite al Ministerio de Salud para su respectiva revisión.

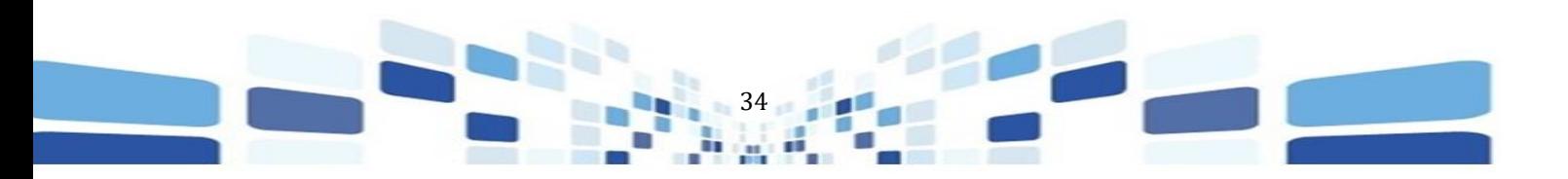

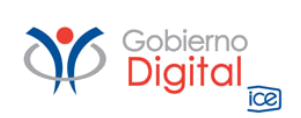

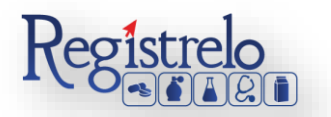

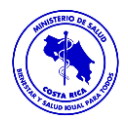

Resultado del Pago Trámite: Pago Exitoso Se ha procesado un pago por 0.00 colones, el número de autorización es 0 Registro Exitoso Su solicitud se ha registrado exitosamente en el sistema Registrelo.  $\ln a$  menú

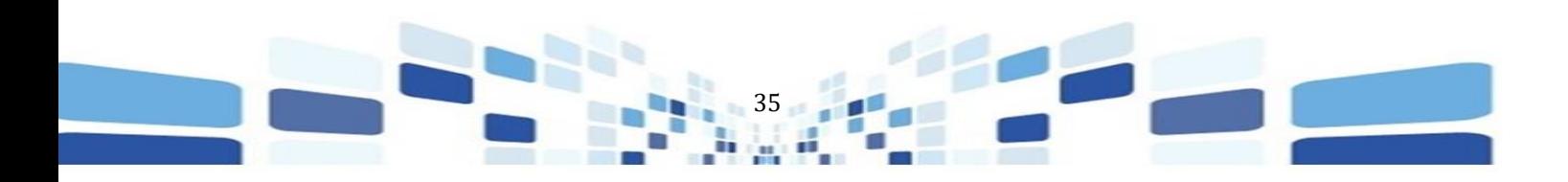